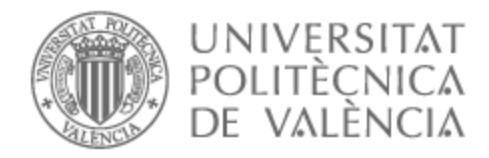

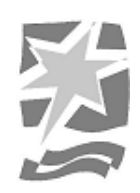

## UNIVERSITAT POLITÈCNICA DE VALÈNCIA

### Escuela Politécnica Superior de Gandia

Diseño, Modelado y Texturizado de un personaje en 3D para un cortometraje de Animación

Trabajo Fin de Máster

Máster Universitario en Postproducción Digital

AUTOR/A: Morelló Barberá, Luis Tutor/a: Pastor Castillo, Francisco Javier

CURSO ACADÉMICO: 2021/2022

# UNIVERSIDAD POLITÉCNICA DE VALENCIA

## ESCUELA POLITÉCNICA SUPERIOR DE GANDÍA

## Máster en Postproducción Digital

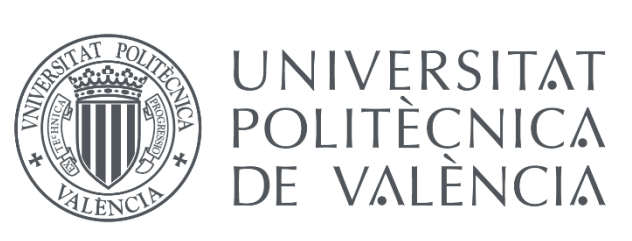

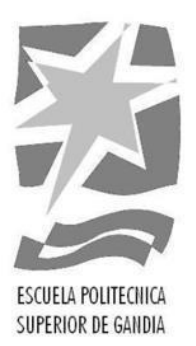

## **Diseño y Modelado de un Personaje en 3D para Animación**

**TRABAJO FINAL DE MÁSTER**

Autor: **Luis Morelló Barberá**

Tutor: **Francisco Javier Pastor Castillo**

Gandía, 2022

# **Índice**

#### 1. **Introducción**

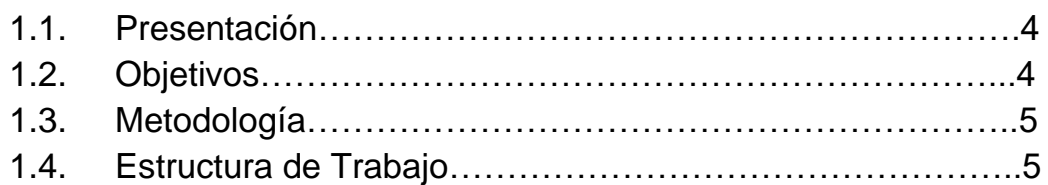

#### **2. Contextualización**

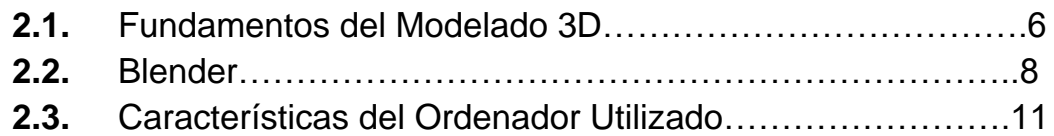

#### **3. Realización**

#### **3.1. Diseño del Personaje**

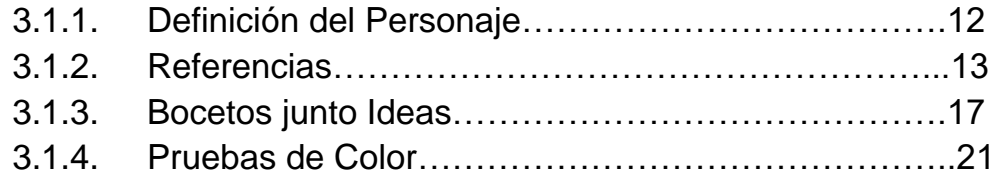

#### **3.2. Producción del Personaje**

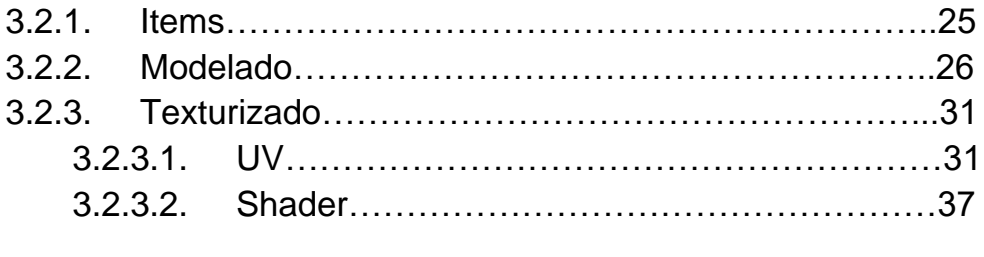

#### **3.3. Rigging del personaje**……………………………………….46

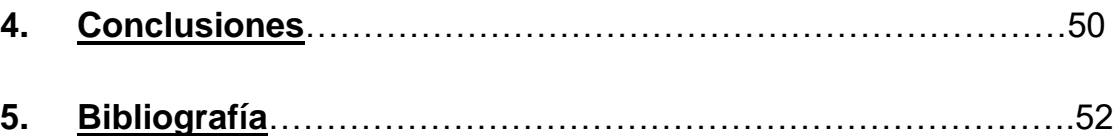

#### **Resumen**

En este trabajo final de Máster, pretendo diseñar desde cero un personaje en 3D para una animación. Para ello deberé de pasar por diversas fases, en las que recopilaré referencias, bocetaré y diseñaré el personaje, para más tarde en un programa de diseño 3D, Blender en este caso, construir al personaje, desplegar sus UV, texturizarlo y aplicar los materiales correspondientes. Para finalizar crearle un Rig básico con el que poder posarlo y prepararlo para un Render de calidad.

#### **Palabras Clave:**

3D - Animación - Modelado - Texturizado - Diseño

#### **Abstract**

In this final Master's project, I intend to design a 3D character for an animation. For this, I will have to go through various phases, in which I will collect references, sketch and design the character, for later in a 3D design program, Blender in this case, build the character, display its UVs, texture it and apply the corresponding materials. Finally create a basic Rig with which to pose it and prepare it for a Render.

#### **Key Words**

3D - Animation - Modeling - Texturing - Desing

#### **1. Introducción**

#### **1.1. Presentación**

Este proyecto surge de la curiosidad generada al ver la actualidad de distintas producciones animadas, como películas de animación o incluso en algunos videojuegos que utilizan el 3D. En este punto, la tecnología de renderización, simulación y creación de materiales, es capaz de replicar la realidad perfectamente, por lo que muchas empresas prefieren optar por crear un estilo visual, que mantenga las ventajas del 3D, pero al mismo tiempo replique el estilo visual de una producción en 2D, algunos de los ejemplos a destacar, serían *Spiderman into the Spider Verse* (2018) y *Darkest Dungeon II* (2011).

Para obtener el resultado final de este proyecto, se seguirán los distintos pasos del diseño, englobando una búsqueda de referencias, definición, bocetado, diseño, modelado y texturizado. Sumado a una fase de investigación para obtener el estilo visual deseado en el programa de modelado 3D seleccionado, Blender.

Por medio de esta memoria, y a través de sus distintos apartados, marcados y estructuración en el índice, se expondrán los entresijos y las dificultades del proceso de elaboración del presente proyecto, con la intención de aportar un registro que permita descubrir y comprender las motivaciones que determinan los distintos objetivos alcanzados para la consecución del producto audiovisual final.

#### **1.2. Objetivos**

- Diseñar un personaje que consiga transmitir tanto los sentimientos como su trasfondo inventado.
- Modelar un personaje en 3D para animación.
- Dominar los materiales y los *shaders*, para texturizar correctamente al personaje y crearle un look personal.

#### **1.3. Metodología**

El procedimiento para la consecución de los objetivos principales establecidos para el proyecto consistirá en un estudio para seleccionar el mejor método para obtener el estilo visual seleccionado, teniendo en cuenta tanto el resultado, como el control del mismo

En tanto a la fase de diseño, se seguirán las fases clásicas de diseño de personajes, empezando por una definición del propio personaje aclarando el propio carácter o cualidades deseadas para ser transmitidas por el propio diseño, seguido por una fase de recopilación de referencias que ayuden a definir el aspecto del personaje, una fase de bocetado en la que poder experimentar diversas posibilidades del propio diseño con lo que termina definiendo su aspecto definitivo. Terminar con el proceso de modelado, en el que construir una maya estable, para finalizar con el texturizado del mismo personaje.

Por otro lado, se tendrá en cuenta el carácter académico del proyecto, por lo que se redacta el presente documento en forma de memoria, recogiendo la información que se considere importante de cada una de las etapas del trabajo

#### **1.4. Estructura de Trabajo**

El primer bloque de la estructura de trabajo consistirá en la contextualización de la técnica utilizada y el programa utilizado en este proyecto, recopilando la mayor cantidad de información pertinente para mejorar su elaboración, y para la correcta compresión del proyecto por parte de personas ajenas a él.

En el segundo bloque, correspondiente al Diseño, con una fase de recopilación de referencias, con lo que, en base a ellas, se podrá realizar una serie de bocetos experimentales en los que terminar de definir el diseño del personaje, para terminar, estableciendo las distintas vistas del personaje.

Este tercer bloque, centrado en la producción, consistirá en la traducción del diseño bidimensional a su versión volumétrica utilizando el software Blender, que permitirá dotar de un aspecto seleccionado, pudiendo añadir colores, texturas y un sistema que permita posarlo. Dentro de la oferta de software para el modelado 3D, como Cinema 4D, Autodesk MAYA, Autodesk 3D Studio Max, entre otros, se ha elegido Blender, por ser un software de libre uso y de código abierto, lo cual ha permitido ganarse un estatus entre el resto de sus homólogos y por ser el programa principal utilizado en el máster para la asignatura de modelado 3D.

Por último, en el bloque de conclusiones, se hará un análisis retrospectivo del trabajo realizado, extrayendo reflexiones sobre las mejoras, puntos fuertes y aprendizajes derivados del proceso. Se valorará también la satisfacción del resultado teniendo en cuenta las expectativas y objetivos iniciales.

#### **2. Contextualización**

#### **2.1. Fundamentos del modelado 3D**

En este apartado, se recopilan los principios básicos de modelado 3D que se aplicarán en la construcción del personaje por medio del uso del *software*  Blender.

El modelado digital es la actividad dentro del campo del CGI (Computer Generated Imagery), dedicada a la creación de un objeto matemático tridimensional en un espacio virtual.

Dentro del espacio 3D, se trabaja con tres elementos fundamentales: vértices, bordes y superficies.

Un punto es una coordenada unidimensional del espacio, dos puntos definen una línea bidimensional, y tres líneas pueden definir una superficie. A partir de estos elementos se generan polígonos que conforman a su vez las facetas que dan forma a los objetos tridimensionales complejos. A cada uno de los puntos que conviven en la intersección de las aristas de un polígono se le pueden atribuir características de posición, rotación, textura, peso, morfología, color y selección.

Los polígonos, dentro del modelado 3D, se dividen en triángulos o tris, es decir polígonos de tres vértices, *quads* de cuatro vértices y *n-gons* (polígono de n bordes), aquellos con más de cuatro vértices.

Otro elemento fundamental en el modelado son los *Nurbs* (Non Uniform Rational B-Splines), que consisten en mallas compuestas de curvas polinómicas, las cuales permiten gran suavidad en la progresión del mallado. Su uso más frecuente es en la ingeniería. Por su parte, una *spline* es una curva compuesta por un conjunto de curvas polinómicas, las cuales se conectan por puntos llamados nudos (knots).

Existen distintas formas de realizar el modelado 3D, que se diferencian principalmente en el elemento inicial con el que se realiza la construcción del modelado 3D:

● **Modelado por primitivas**: es aquel modelado que se sirve de cuerpos

geométricos predefinidos en el software. A su vez se dividen en Primitivas, Primitivas Extendidas y Librerías.

- **Box modelling**: Consiste en la utilización de primitivas y primitivas extendidas para el modelado de un objeto 3D compuesto.
- **Nurbs modelling**: Técnica para construir mallas de alta complejidad utilizando como elemento estructural las *splines*. Permite gran flexibilidad y precisión del modelado.
- **Modelado poligonal**: Utilización de polígonos para describir una geometría.
- **Sculpting**: Emula la técnica de modelado manual por medio de materiales maleables, pero en un entorno digital.

Otra clasificación, consiste en diferenciar los estilos del modelado, atendiendo a las características estéticas y la naturaleza del objeto 3D:

- *Organic modeling*: Los modelados generados por esta técnica intentan simular cuerpos y formas naturales. Por ejemplo, humanos, animales, vegetales, rocas, nubes, luz…
- *Hard Surface modeling*: A diferencia del *Organic Modeling*, este modelo intenta imitar objetos facturados por la obra humana o por la de máquinas producidas por los mismos.
- *Low poly*: Es un caracterizado por su baja densidad de polígonos, ajustando las formas a estos pocos polígonos. Sobre todo es utilizado en trabajos trabajos en los que no se disponga de un alto rendimiento del equipo informático o de una gran cantidad de almacenamiento informático.
- **Realista**: Un modelado que busca replicar la realidad de la forma más realista y natural posible.
- *Cartoon*: En este estilo de modelado prima la estética sobre la realidad física de las propiedades de los personajes, estas se busca modificarlas para representar lo mejor posible el carácter del personaje.

#### **2.2. Blender**

Para la elaboración del modelado 3D de este proyecto, se utilizará Blender, un software libre lanzado en 1994 por la asociación sin ánimo de lucro "Blender.org" fundada por el desarrollador de Software Ton Roosendaal. El ambito de su trabajo está enfocado a la generación de gráficos 3D, permitiendo el modelado, *rigging*, animación, simulación, renderizado, composición y seguimiento de movimiento, edición de vídeo y animación 2D.

En este apartado, se expondrán los conocimientos que se han ido adquiriendo, tanto a lo largo del cursado del Master, como propios, como los necesarios que se han realizado tras la investigación pertinente para este trabajo.

#### Conceptos básicos de Blender

Espacios de trabajo principales:

Este Software se estructura utilizando los espacios de trabajo, o *Layout*, como zona principal de modelado; y el de *Shading*, para la creación de las texturas y el ajuste de los materiales, que serán definidos por medio del sistema nodos.

En cuanto a las distintas formas de trabajar con los objetos, se trabajará en:

- *Object Mode, permitiendo tanto generar como modificar objetos en general.* (Modos de Objeto – Blender manual, s.f.)
- **Edit Mode**, utilizado para la modificación de elementos contenidos dentro de los objetos (vértices, bordes y planos). (Modos de Objeto – Blender manual, s.f.)
- **Pose Mode**, para modificar la posición y escala de los elementos del personaje, en base a un esqueleto, implementado con sus influencias sobre la geometría del propio modelo. Este último modo será usado principalmente para la animación. (Modos de Objeto – Blender manual, s.f.)

Creación y manipulación de sólidos:

En la ventana de *Layout* se generarán cuerpos, cámaras, luces y huesos utilizando el comando Mayús + A, despliega una ventana con dichos elementos que tras seleccionarlos son generados en el espacio 3D.

La fromas básica para moverse por la pantalla es utilizando los comandos

Mayús + scroll presionado + desplazamiento del ratón para moverse en paralelo a la vista actual, y scroll presionado + desplazamiento de ratón para moverse en órbita al objeto. A su vez, son fundamentales los comandos de posicionamiento de visualización. Estos son, del teclado numérico el 1 (alzado), 3 (perfil izq.), 7 (planta), 9 (vista inversa a la actual) y 0 (vista desde la cámara). Cntr+alt+0, posiciona la cámara seleccionada en la vista que se tenga en el visor.

Os comandos básicos que permiten modificar las primitivas son la de Mover (G), Escalar (S) y Extruir (E), que, si se utilizan seguidas de la tecla X, Y o Z actúan sólo en el eje seleccionado.

Unos comandos muy útiles Mayús + D se duplica el elemento seleccionado y Shift + D que instanciara él objeto.

Una vez creado el objeto, se deberá pulsar el tabulador para su modelado, que conduce al Modo Edición, mostrando la malla que compone la superficie del objeto. Utilizando las teclas 1, 2 y 3 se articula el puntero para la selección de vértices, bordes y planos respectivamente. La tecla C activa un pincel de selección.

Para eliminar se utiliza la tecla X, que despliega un menú con la posibilidad de eliminar o disolver los distintos elementos. Eliminar afecta a los elementos anexados al que se elimina, de modo que, si eliminamos un loop que cruza un plano, se eliminan también los planos. Por otro lado, disolver elimina la selección sin afectar al resto de elementos, haciendo que la maya mantenga la misma forma, de modo que, en el caso anterior, disolvería las aristas del loop sin afectar a los planos.

Con G + (X,Y,Z) es posible mover estos elementos (puntos, líneas y planos) dentro de los grados de libertad propios de las guías ya establecida por las aristas en las que se encuentra la unidad geométrica (se restringen grados de libertad para un desplazamiento más controlado).

Ctrl+R, genera Loops perpendiculares o paralelos a la arista seleccionada, y con el scroll es posible aumentar o disminuir el número de aristas a una distancia proporcional. Tras pulsar clic derecho los *loops* aparecen, y desplazando el ratón se pueden desplazarse, restringidos por la arista original. Con un segundo click se mantienen las aristas en la posición definitiva.

Por último, con control + I se invierte la selección, y con Ctrl + J se unen distintos cuerpos en uno solo.

#### Visores principales

- *Toggle X-ray: Vuelve todos los objetos en traslucidos, con la opción de calibrar la opacidad de los mismos.* (Regiones — Blender Manual, s. f.)
- *Wireframe*: *Muestra el objeto sin luces y sombras, destacando las aristas de la malla.* (Regiones — Blender Manual, s. f.)
- *Solid*: *Muestra el objeto con luces y sombras.* (Regiones Blender Manual, s. f.)
- *Material Preview*: *Permite ver una versión previa de los materiales aplicados sobre el objeto.* (Regiones — Blender Manual, s. f.)
- *Rendered: El objeto en este visor tiene un aspecto de render final.* (Regiones — Blender Manual, s. f.)
- *Area Options*: *Es un menú con opciones de división de pantalla, tanto en horizontal como en vertical. También posibilita juntar las áreas creadas entre sí. Se despliega con clic derecho en el espacio entre ventanas.* (Regiones — Blender Manual, s. f.)

#### *Modifiers*

Los *Modifiers* son efectos que alteran las características originales del cuerpo sobre el que se aplican. En este proyecto se utilizan principalmente:

- *Subdivision Surface: Suaviza el objeto en general, convirtiendo las esquinas en curvas. Otorga a los cuerpos una volumetría orgánica y uniforme, multiplicando la geometría del mismo.* (Modificadores — Blender Manual, s. f.)
- *Mirror: Genera una copia simétrica del cuerpo respecto al eje que se seleccione y combina ambas mitades de la geometría en caso de ser necesario.* (Modificadores — Blender Manual, s. f.)
- *Solidify: Hace que los objetos planos ganen volumen.* (Modificadores Blender Manual, s. f.)

Otras herramientas

- *Grid Fill (control + F; Grid Fill): Rellena el hueco originado en una maya con un plano.* (Atajos Comunes — Blender Manual, s. f.)
- *Shade Smooth: Suaviza la superficie del cuerpo, sin multiplicar la*

*geometría.* (Sombreado — Blender Manual, s. f.)

● *Trasnformation Orientation: Define el 0,0,0 de los ejes respecto a distintas referencias, las más usadas en este proyecto son la Global y la Local.* (Orientaciones de Transformación — Blender Manual, s. f.)

#### **Materiales**

Dentro del espacio de trabajo de Shading, en el panel inferior de nodos, se generan los nodos con Mayús + A. Existen multitud de nodos que modifican los parámetros de textura y color para dar diferentes looks o aspectos a los objetos. Dichos nodos se pueden combinar para obtener resultados combinados.

Los principales nodos utilizados en este proyecto son: Material Output, Color Ramp, Emission y Mix Shader.

#### **2.3. Características del ordenador utilizado**

En este apartado se expondrán las características principales del software y del hardware que ha sido utilizado para este proyecto, estableciendo una comparativa con los requisitos del sistema recomendados desde el portal de Blender.

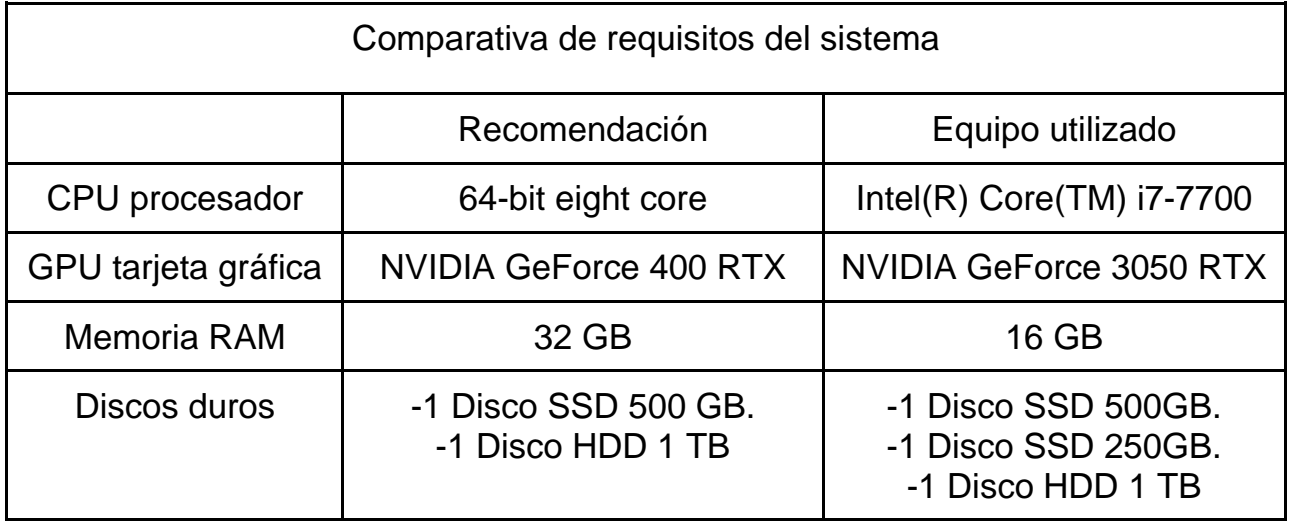

Como se puede apreciar el ordenador utilizado no corresponde con las propiedades exactas requeridas para utilizar Blender de una forma recomendable, por lo que algunas ralentizaciones o sobrecalentamientos del mismos hardware fueron experimentados, especialmente en las últimas fases del trabajo, pero nunca llegando a ser un problema que impidiera la realización del mismo.

#### **3. Realización**

#### **3.1. Diseño del Personaje**

Ante todo, destacar la obra de Andrew Selby, que permitió organizar el proceso creativo de este personaje, permitiendo organizar las fases expuestas a continuación.

Dentro de este bloque se va a mostrar las distintas fases de diseño de personaje mencionadas anteriormente en el apartado de la introducción.

#### 3.1.1. Definición del Personaje

Las palabras clave, son una serie de términos que ayudan a sintetizar la idea principal con la que se definirá al personaje, en esto caso, fueron seleccionadas estas:

#### Rey - Guerrero - Caído - Maldito - Defender

Una vez determinadas las palabras clave se creó un pequeño relato que ayudará y guiará a la hora de determinar cuáles eran las referencias deseadas y cómo debería ser el diseño del mismo:

*El Rey Caído, fue un antiguo gobernante de un reino próspero, su habilidad marcial y su sabiduría unió las banderas de todas las tribus humanas, gobernando felizmente y formando una familia hasta llegar a la vejez, pero hasta el reino más próspero está destinado a desaparecer en las arenas del tiempo. Un buen día un señor infernal no pudo aguantar los celos y gracias a un poderoso ritual hordas de demonios se derramaron por la realidad, como una presa que acaba de estallar. El reino humano no estaba desprotegido, pero los demonios simplemente no dejaban de salir.*

*El rey ya era un anciano por entonces, pero aún deseaba defender tanto a su mujer y su hija, como a su reino. Simplemente no pudo, su habilidad, sus sentidos y su fuerza habían sido marchitadas por la edad, su espada se quebró y a duras penas su guardia consiguió evacuar del campo de batalla.*

*Desesperado por el inminente colapso de reino, hizo un pacto con un antiguo culto de sus tierras natales, jurándoles darles lo que pidieran si le daban la capacidad de detener a los demonios, así los cabalistas de pusieron a trabajar y forjaron una armadura de metal oscuro, templada en sangre y con runas oscuras que se clavará tanto en la carne del rey como en sus huesos, proporcionándole una fuerza y una vitalidad jamás vista, pero nunca más se la*  *podría quitar, también inscribieron estas runas en su espada rota.* 

*Así tras una noche de gritos y maldiciones, una mastodóntica figura de metal salió de los aposentos reales y con la velocidad del rayo y la fuerza del trueno se dirigió a las murallas asediadas, chocando contra las filas enemigas como un ariete que destruía todo lo que se le acercaba.*

*Los días pasaron a ser semanas, las semanas pasaron a ser meses y de los meses a años, pero el rey nunca se cansaba y sus enemigos igualaron sus fuerzas con el número. Poco a poco las vidas de sus cercanos se fueron apagando, el coste en sangre de los habitantes empezó a sentirse, la mujer del rey terminó muriendo y su reino se convirtió en una colosal tumba y en un campo de batalla eterno para el guerrero incansable. La última esperanza del rey es su amada hija, que tras ver durante años en lo que se había convertido su padre, tomó una espada y viajó al este con el juramento de encontrar cómo liberar a su padre de esta maldición.* 

#### 3.1.2. Referencias

En este apartado se recopilan las referencias todas las referencias utilizadas para la creación de este personaje. Inicialmente se empezó creando un *Moodboard* que ayudará a ir cerrando más la idea del personaje y así poder hacer una criba de que conceptos utilizar y cuáles no.

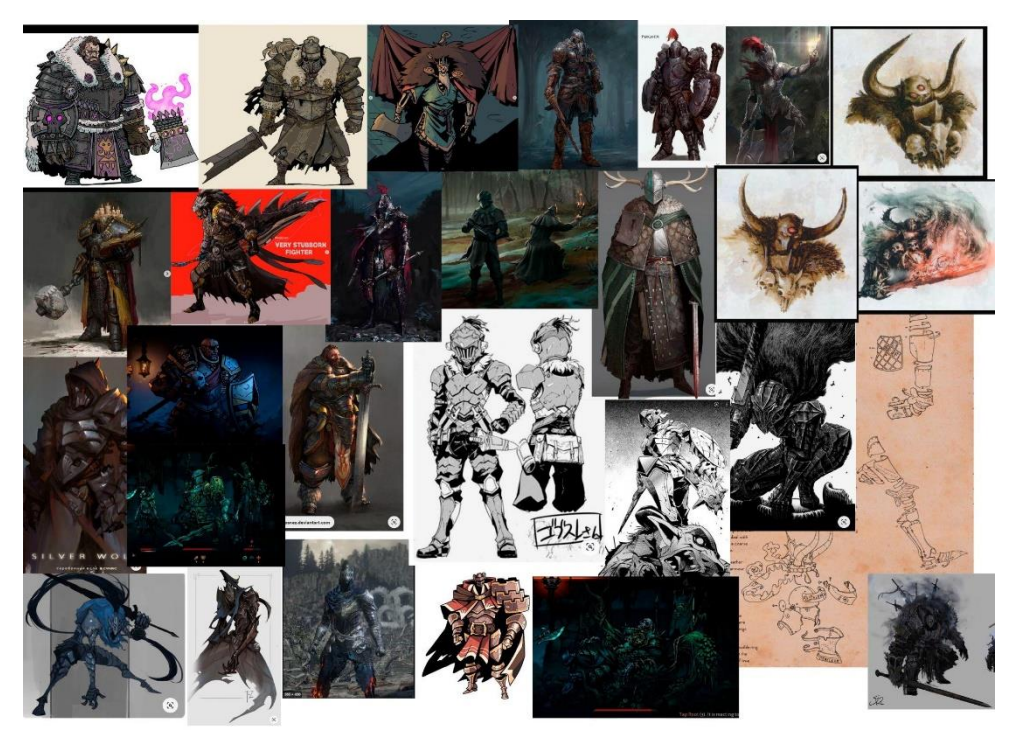

REY - GUERRERO - CAIDO - MALDITO - DEFENDER *Ilustración 1 Moodboard creativo*

Referencias seleccionadas:

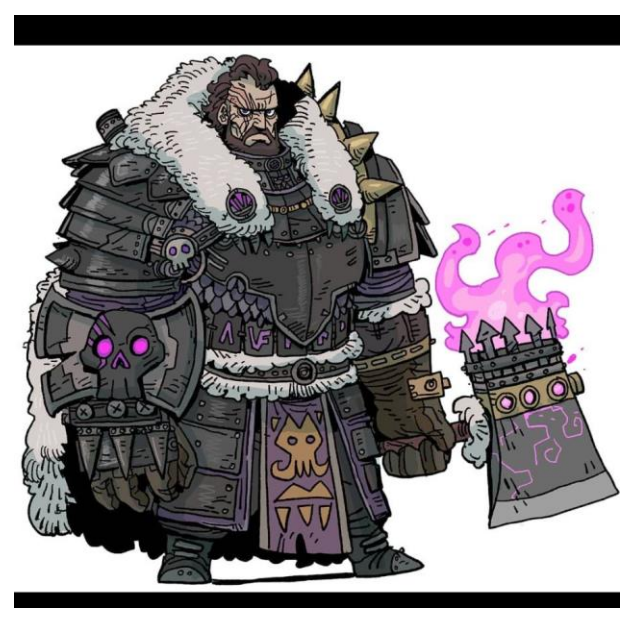

*Ilustración 1 . Caballero 1 Govy9807*

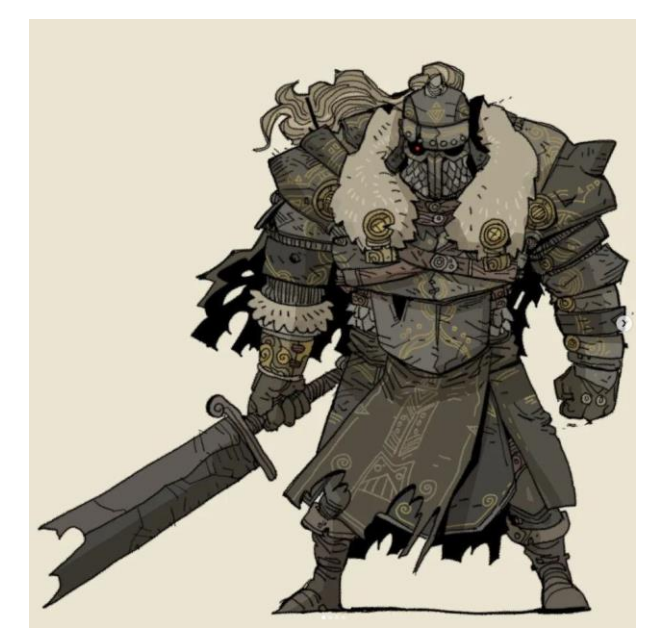

*Ilustración 2 Caballero 2 Govy9807*

Govy9807 es un ilustrador dedicado a subir sus creaciones a las redes sociales, posee algunos diseños característicos inspirados en las mafias, pero en su estilo impera la fantasía y el *Cartoon*, siendo de mucha utilidad ya que sus diseños de siluetas claras y poses imponentes, son capaces de transmitir

a la perfección el carácter de dicho personaje. Sirviendo de inspiración tanto algunas piezas de armadura, como la propia forma del cuerpo.

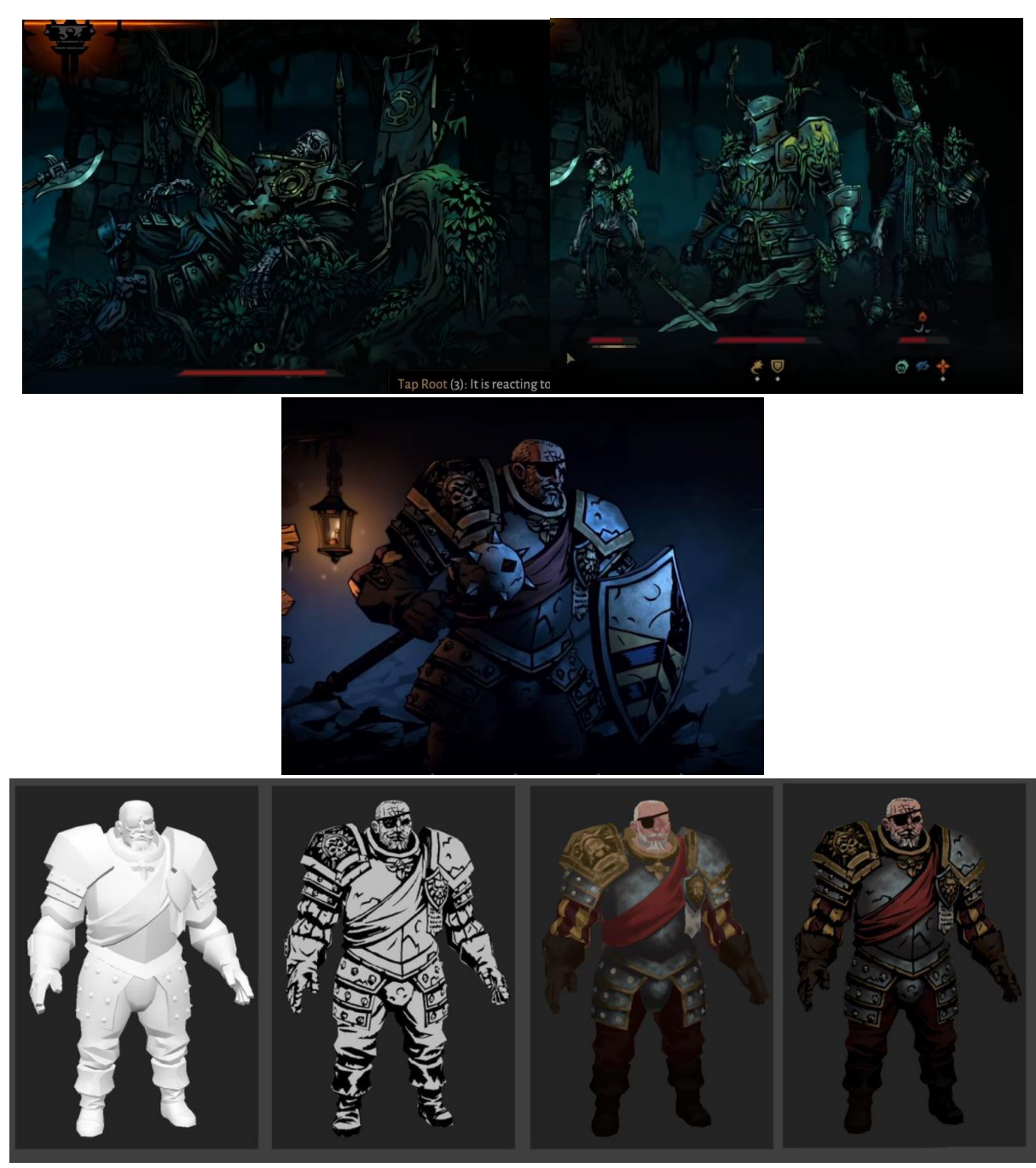

*Ilustración 3 . Darkest Dungeon 2 - Red Hook Studios*

Darkest Dungeon 2 es la secuela del videojuego estrella de una empresa de Vancouver, llamada Red Hook Studios. La primera entrega de esta saga estuvo caracterizada por su dificultad y un estilo 2D muy particular que casaba con su temática lovecraftiana. Para el siguiente videojuego decidieron conservar su estética con una serie de modelos en 3D que replicarán una versión más pulida de su propio estilo. Estas imágenes han servido de gran inspiración tanto para la creación del *shader*, como de ayuda al haber algunos personajes con armaduras de los cuales utilizar las referencias.

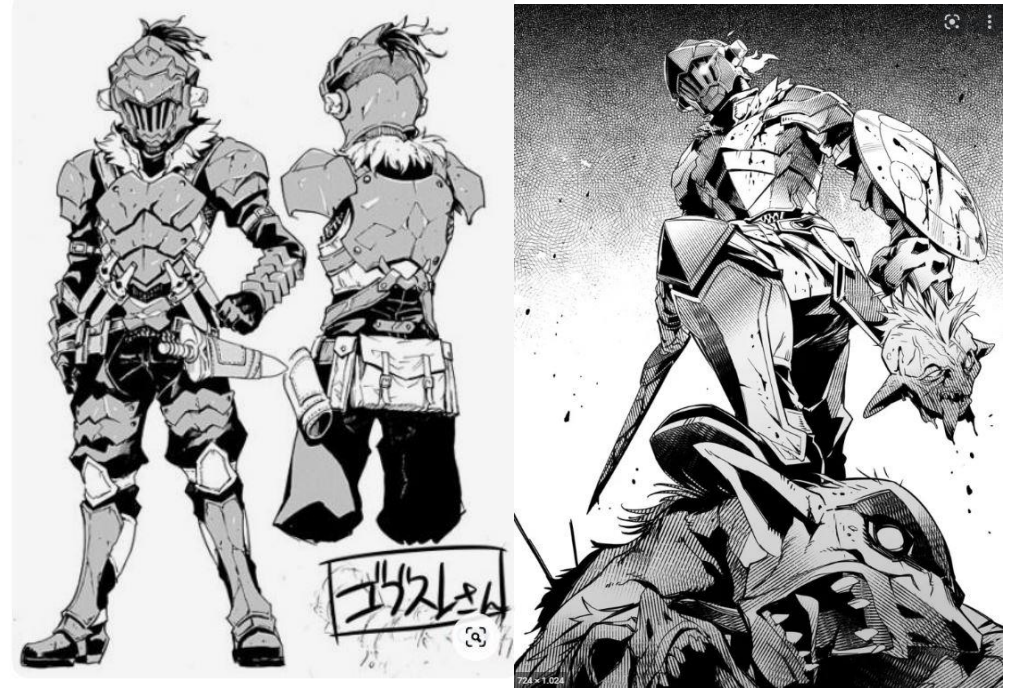

*Ilustración 4 Goblin Slayer Kagyu Kumo*

El personaje de Goblin Slayer pertenece al manga del mismo nombre y es creación de Kagyu Kumo. En esta obra se narran las épicas aventuras de este guerrero, que posee la particular obsesión de destruir todos los goblins que pueda. En este caso al llevar una armadura tan elaborada, se han podido utilizar algunas de las piezas para el diseño e incluso inspirarse en su amenazante aura.

#### 3.1.3. Bocetos junto a Ideas

En este apartado se recolectan distintos bocetos y pruebas que se realizaron para llegar hasta el diseño final de este personaje, alternando con distintas piezas de armadura o estilos de espadas, faldones o cascos. Teniendo en cuenta los conocimientos recogidos en la obra de Randy Bishop (2020), John Halas (1981), O. Johnston y F. Thomas (1995), indicados en la bibliografía, ya que son obras que contienen los conocimientos de como diseñar personajes atractivos para la pantalla y sobre todo la obra de Randy Bishop (2020) en la que expone como traducir estos diseños al 3D.

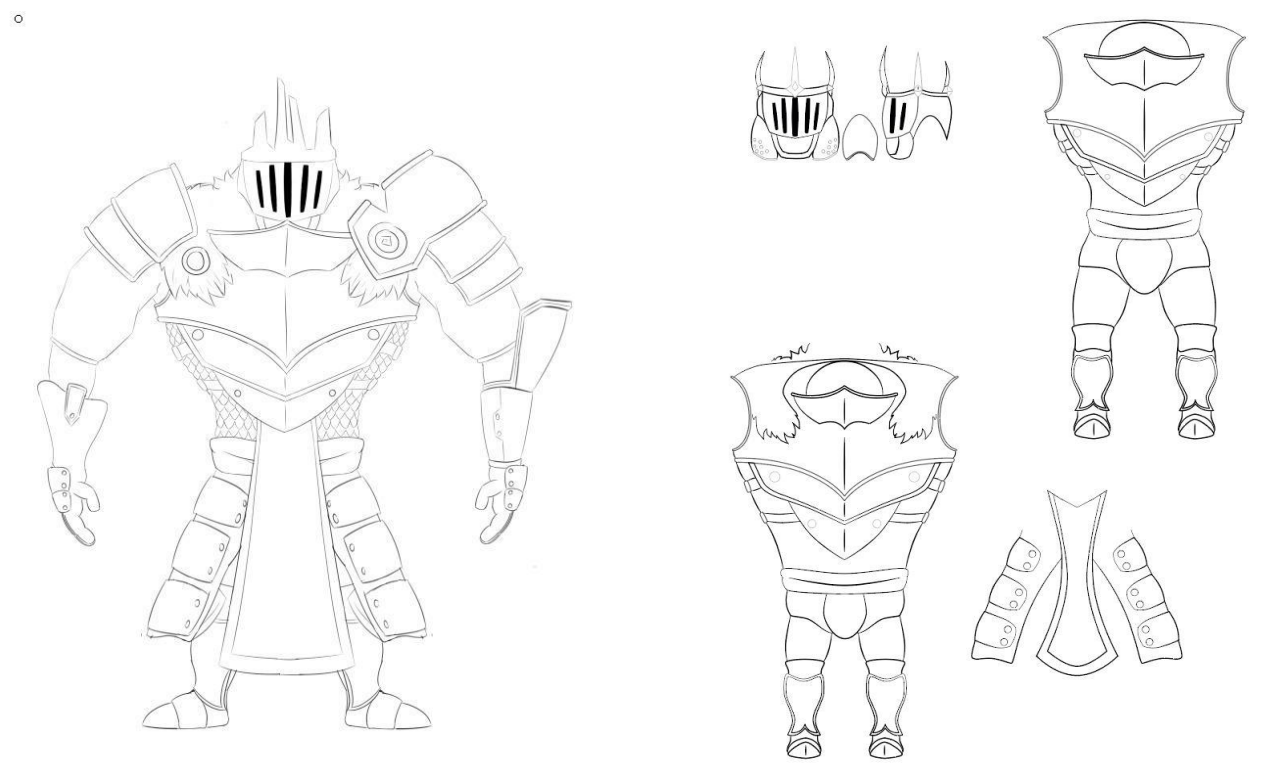

*Ilustración 5 Boceto 1 y 2*

Dentro de los primeros bocetos cabe destacar la búsqueda tanto de la forma corporal de este personaje como las distintas piezas de armadura que terminarían formando este personaje. Cabe destacar que las piezas seleccionadas, como la armadura fragmentada o el faldón, han sido piezas que se han mantenido en el diseño a lo largo de todo el proceso, en cambio piezas como el casco o la estructura corporal han ido variando.

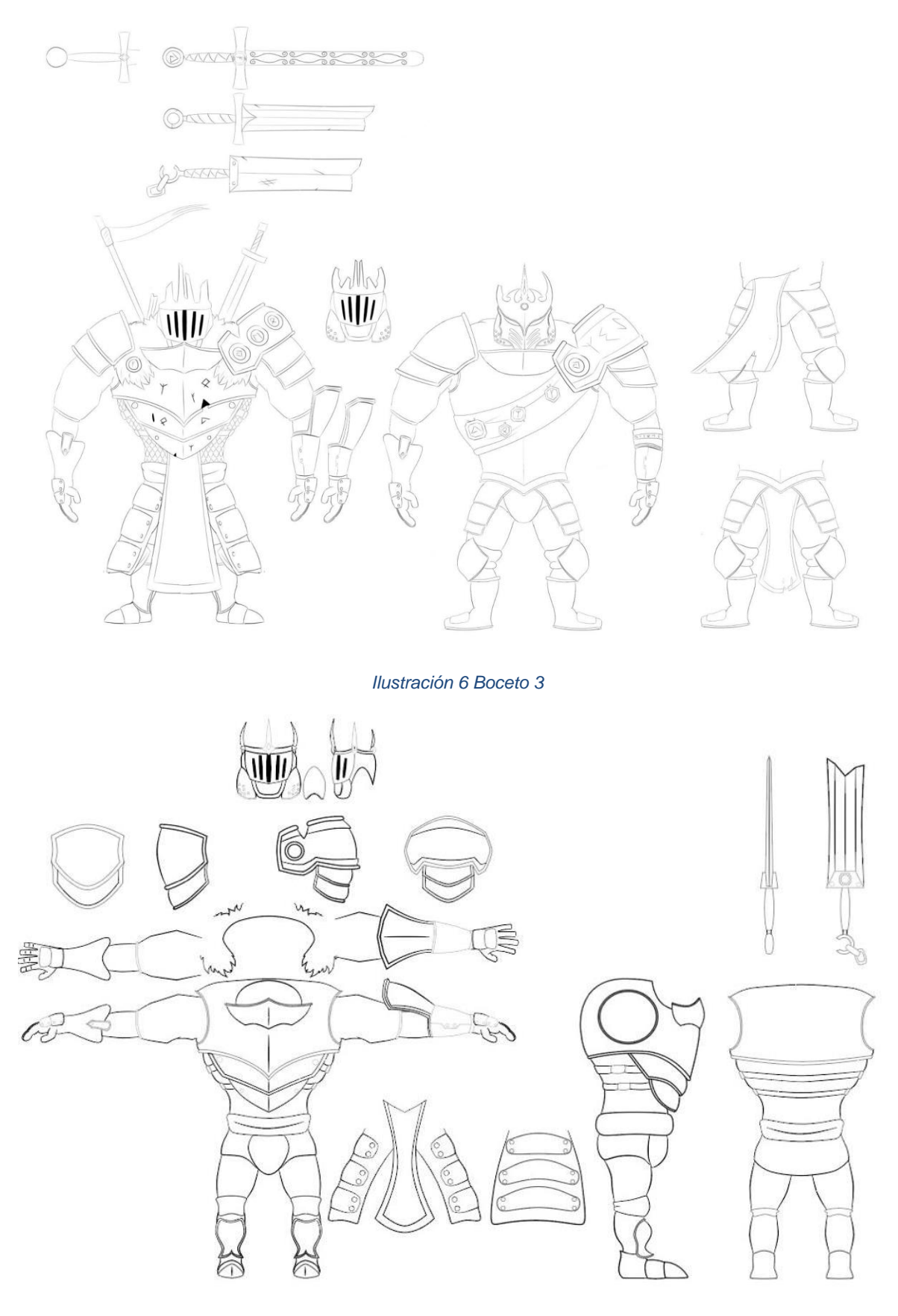

*Ilustración 7 Boceto 4*

Pese a estar las piezas principales del diseño bastante claras, cabría comentar que se siguieron haciendo pruebas de por ver si una coraza distinta, un faldón más largo, unas rodilleras de distinta forma, añadir detalles como armas de hasta clavadas en su espalda y las constantes variantes del casco que se tienden entre la balanza de representar su relación con la realeza y su espíritu guerrero. Además de empezar a plantear distintas formas para la espada del propio personaje, como se ve en la Ilustración 8.

Por otra parte, a la hora de diseñar con el objetivo de hacer un modelo en 3D, es muy importante experimentar con la tridimensionalidad del mismo, así que se empezaron ha hacer pruebas del volumen del mismo personaje.

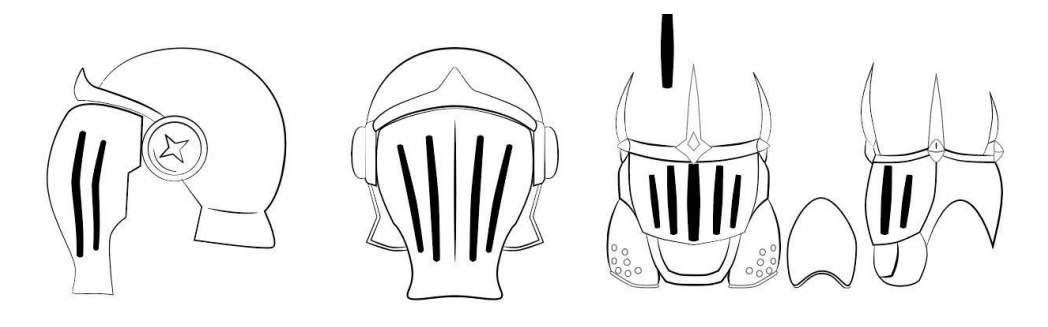

*Ilustración 8 Boceto 5*

Finalmente fue escogido un diseño con una inspiración más guerrera, descartando la corona e incluso las partes fraccionadas del casco, para un diseño más sencillo y funcional, que de ese toque impersonal que crea la visera al no poder identificar ningún elemento del rostro humano.

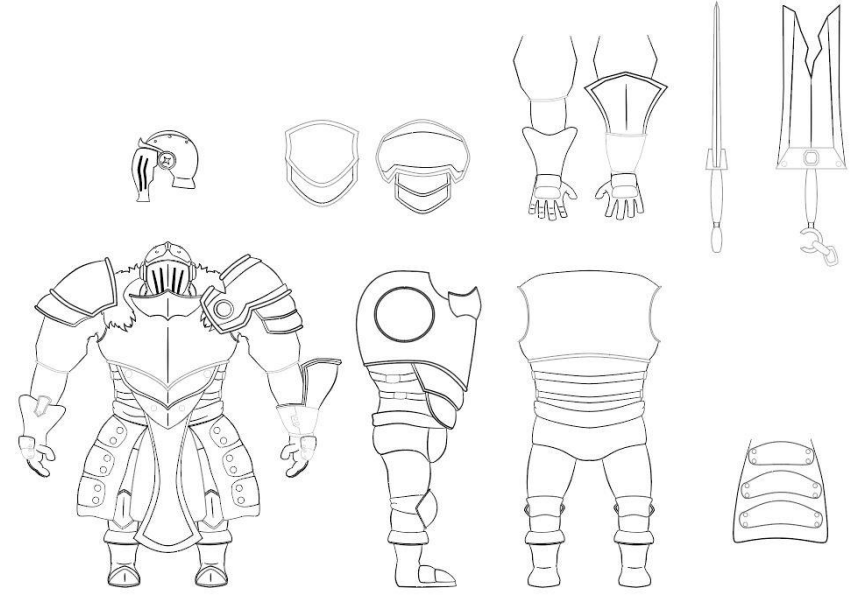

*Ilustración 9 Diseño definitivo*

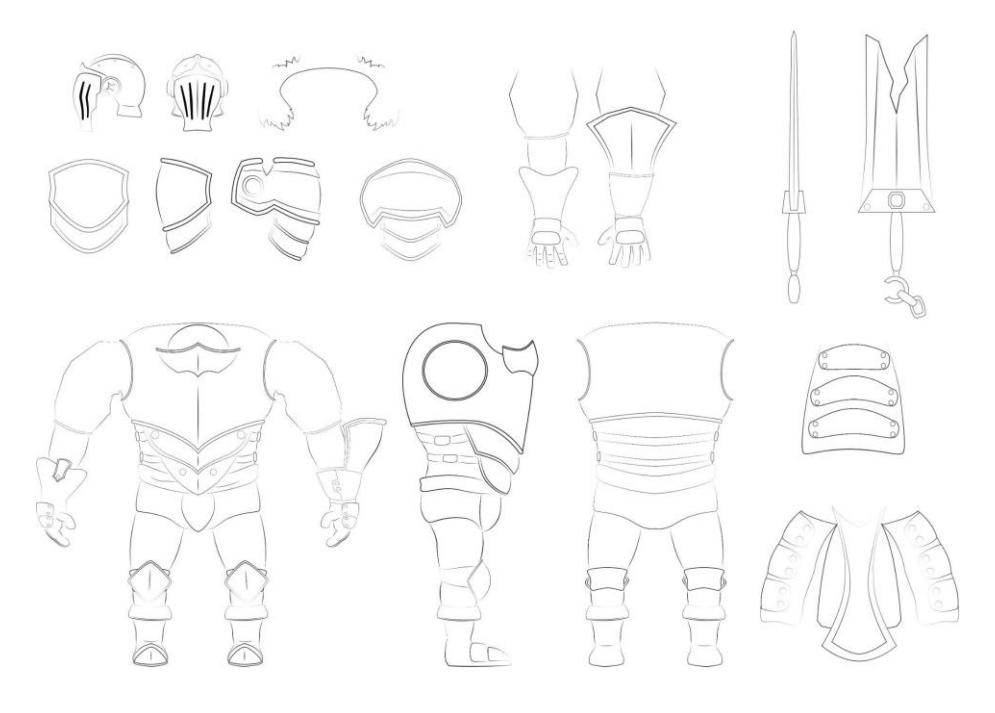

*Ilustración 10 Despiece para modelado*

Finalmente, el diseño terminó como se ve en las Ilustraciones número 10 y 11, siendo la ilustración 14 una visión de cómo se vería el personaje completo, junto a sus piezas en distintas perspectivas y la ilustración 15 la hoja con el personaje totalmente despiezado para poder realizar el modelado sin que algunas piezas estorben a la hora de tomar referencias.

#### 3.1.4. Pruebas de Color

En este bloque se recoge las distintas pruebas de color que se realizaron, utilizando tanto las referencias proporcionadas anteriormente, como algunas nuevas que ayudaron a proporcionarle, o por lo menos probar, la estetica medieval caballeresca de la antiguedad.

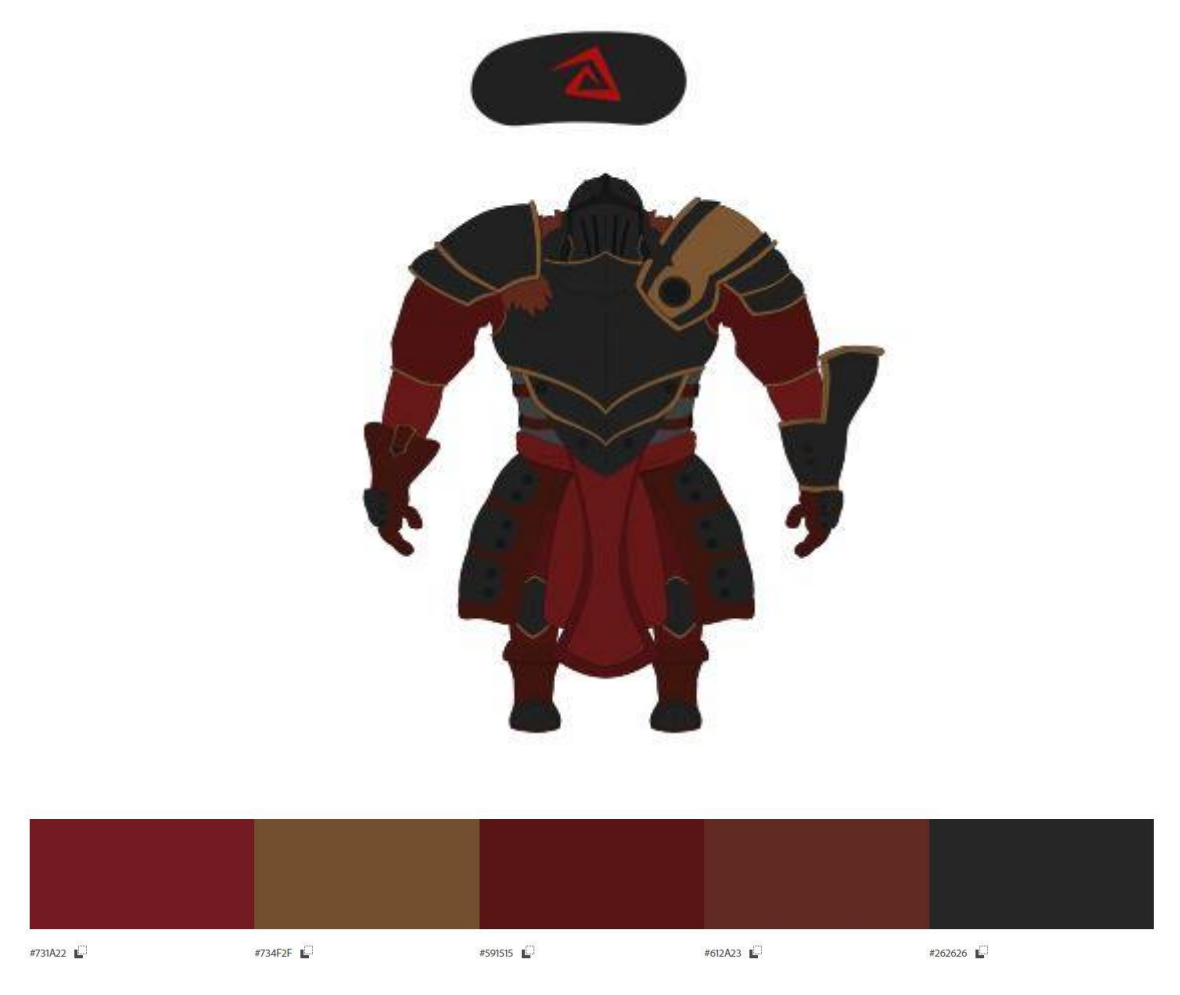

*Ilustración 11 Primera Prueba de Color*

En la ilustración 12 se puede observar la primera paleta seleccionada para esta prueba, en este caso fueron escogida conjunto de colores más cálidos, combinando un tono metálico oscurecido de la armadura, con pigmentos rojos o cercanos al magenta dentro del círculo cromático, por que los colores granate y marrón priorizan dentro del diseño, complementando al gris oscuro de la propia armadura.

Esta paleta tuvo una intencionalidad de mostrar el espíritu tanto noble, con los remates dorados, como su aspecto bélico, tonos cercanos al magenta, ya que el color rojo simboliza la fuerza y la explosividad del fuego y está directamente relacionado con un elemento que abunda dentro del campo de batalla, la sangre.

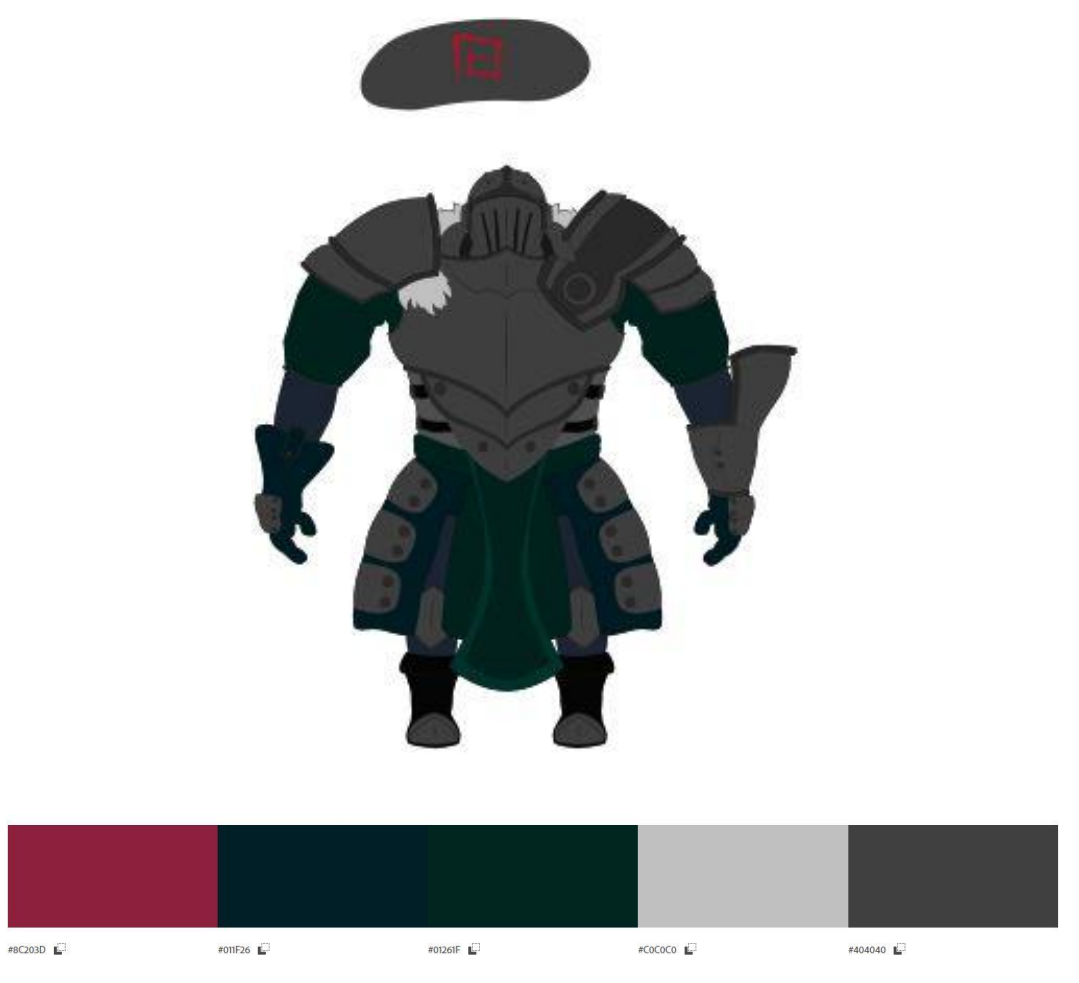

*Ilustración 12 Segunda Prueba de Color*

Dentro de la ilustración 13 se puede contemplar la segunda prueba de paleta de color para este personaje, en este caso escogiendo una tonalidad más fría, es decir cercana al azules y ligeramente desviada hacía el amaraillo, para crear unas tonalidades verdecinas. En este caso se ha aclarado la tonalidad de la armadura y de algunos elementos para que destaquen sobre otros y que todas las piezas de la armadura se puedan diferenciar a la perfección.

Dentro de la idea de esta paleta prevalecía el concepto de realeza sobre el elemento de guerrero, con la intencionalidad de crear un contraste con la violencia que debería ser capaz de perpetrar el personaje o que por lo menos está reflejado dentro de su historia. Así que los colores azulados, cercanos al agua marina, y los blancos destacan sobre los otros, creando una armonía que contrastaría con el carácter del propio personaje.

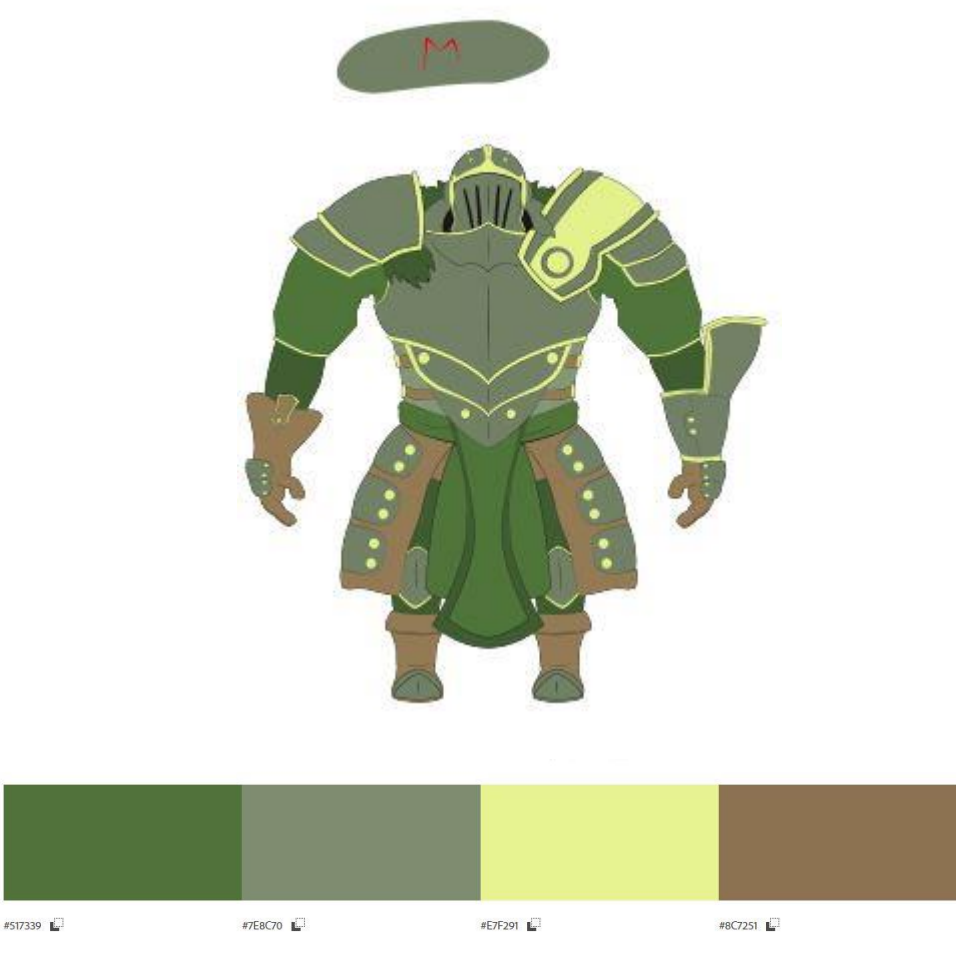

*Ilustración 13 Tercera Prueba de Color*

Junto en la ilustración superior, número 14, se puede observar la tercera prueba de color de este personaje, en este caso optando por unos colores cercanos al verde, más un complementario como el amarillo y un contraste como el marrón, optando también por una tonalidad muy clara que ayudara a armonizar todos estos colores y ayudara a formas una base coherente para el texturizado.

En este caso, está paleta surgió tras una investigación de crestas y tabardos de caballeros medievales, que en contraste a muchas obras creativas solían ser de colores chillones, ya que todas esas tinciones, además de hacerlos más llamativos y ostentosos, podían ser un signo de prestigio o riqueza, ya que ni eran baratos, ni eran tan comunes como hoy en día. Al final esta paleta fue descartada definitivamente, ya que estos colores verdes recordaban más a la naturaleza, que a la propia personalidad del personaje en cuestión.

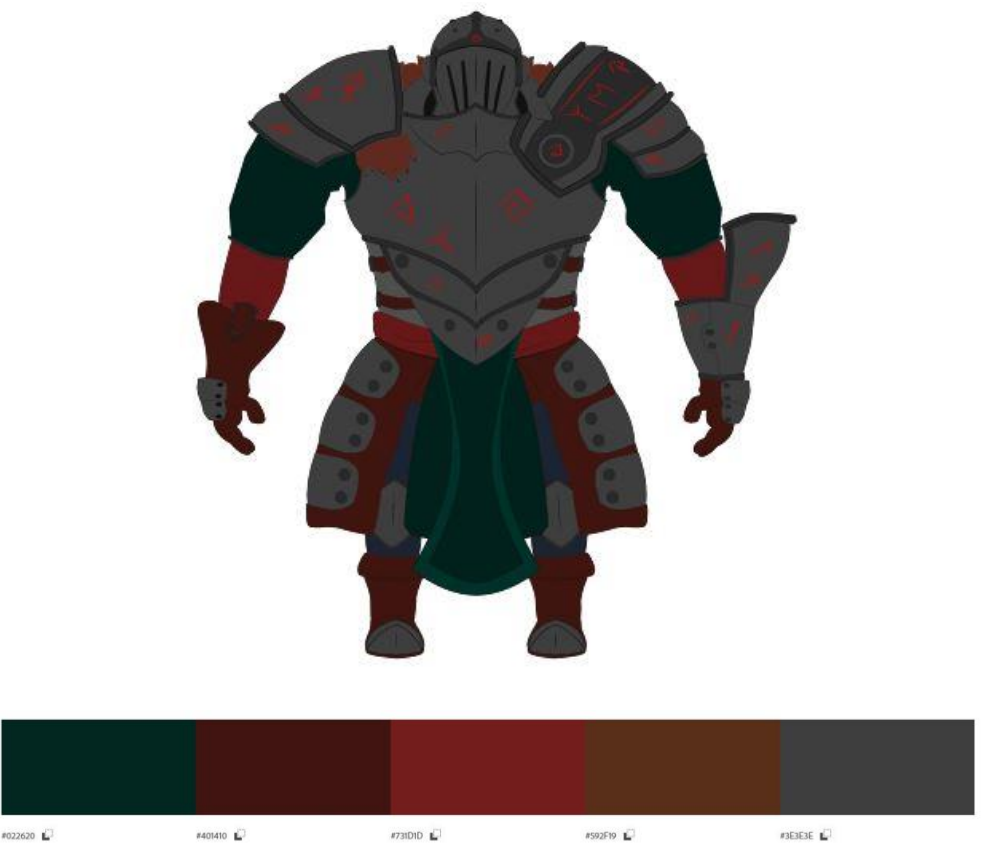

*Ilustración 14 Prueba de Color Definitiva*

Finalmente, como se contempla en la ilustración 16 se decidió combinar las dos primeras paletas, creando un contraste entre colores cálidos, como el granate, y colores fríos, como el agua marina, dando el resultado de una combinación más interesante, que permite resaltar todos los elementos individuales del propio personaje, realta mejor su silueta y termina siendo más fácil de comprender a primera vista.

En este caso esta paleta no solo crea un diseño más interesante, sino que permite combinar las dos características principales del personaje, reflejando tanto su origen noble, como su espíritu guerrero.

#### **3.2. Producción del Personaje**

En la siguiente fase del proyecto se mostrará el proceso de como se ha traducido la imagen en dos dimensiones del personaje diseñado a tres dimensiones, utilizando el *software* de modelado Blender, mediante la técnica de *Box Modeling*, para más adelante utilizar el sistema de Nodos y crear un *Shader* adecuado para el personaje.

#### *3.2.1. Items*

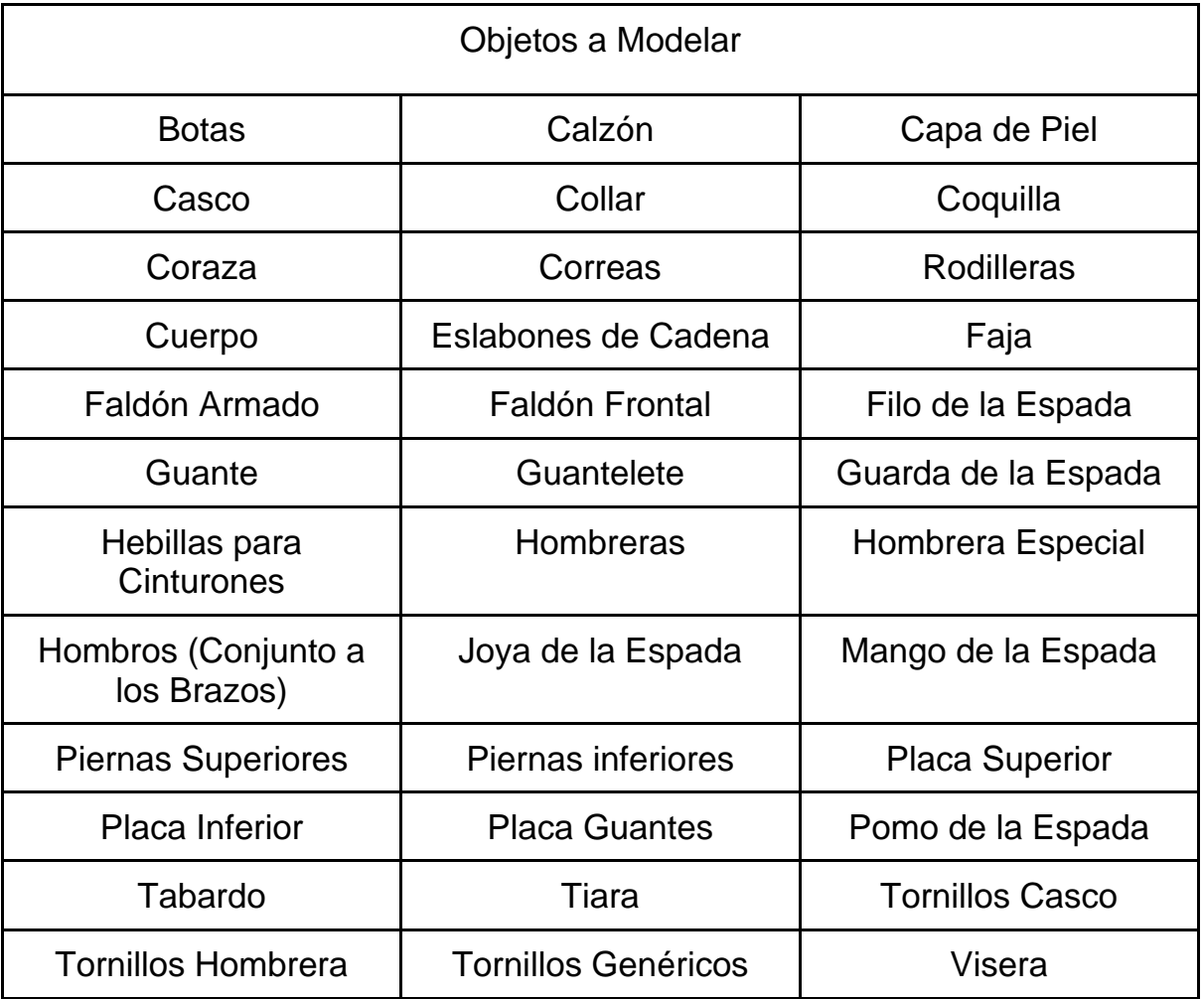

#### 3.2.2. Modelado

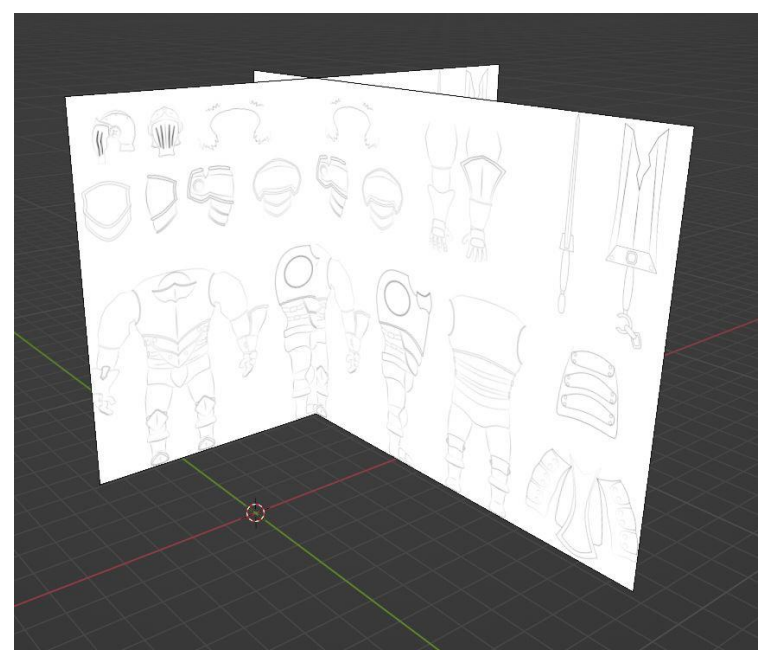

*Ilustración 15 Fichas de Personaje en Blender*

Todo el proceso realizado en la anterior fase, definiendo al personaje junto a cada una de sus piezas, comprobando su tridimensionalidad y separando cada uno de sus elementos para poder afrontarlos individualmente y que otras piezas no entorpezcan el proceso de modelado.

Al inicio de esta fase y de todos los modelados que quieran desarrollarse en esta clase de programas hay que colocar la ficha de personaje como referencia para poder modelar perfectamente el personaje en cuestión. En este caso no se dispone de fichas separadas para las distintas perspectivas del personaje, así que se optó por duplicar la misma ficha, rotarla y recolocarla para que se alinee con su homóloga.

Blender resulta ser un programa bastante amigable para importar imágenes como referencias, ya que utilizando el comando Shift + A proporciona la opción de importar estas imágenes de forma directa, conservando su escala y su forma, a diferencia de otros programas como la suite Maya, 3Ds Max.

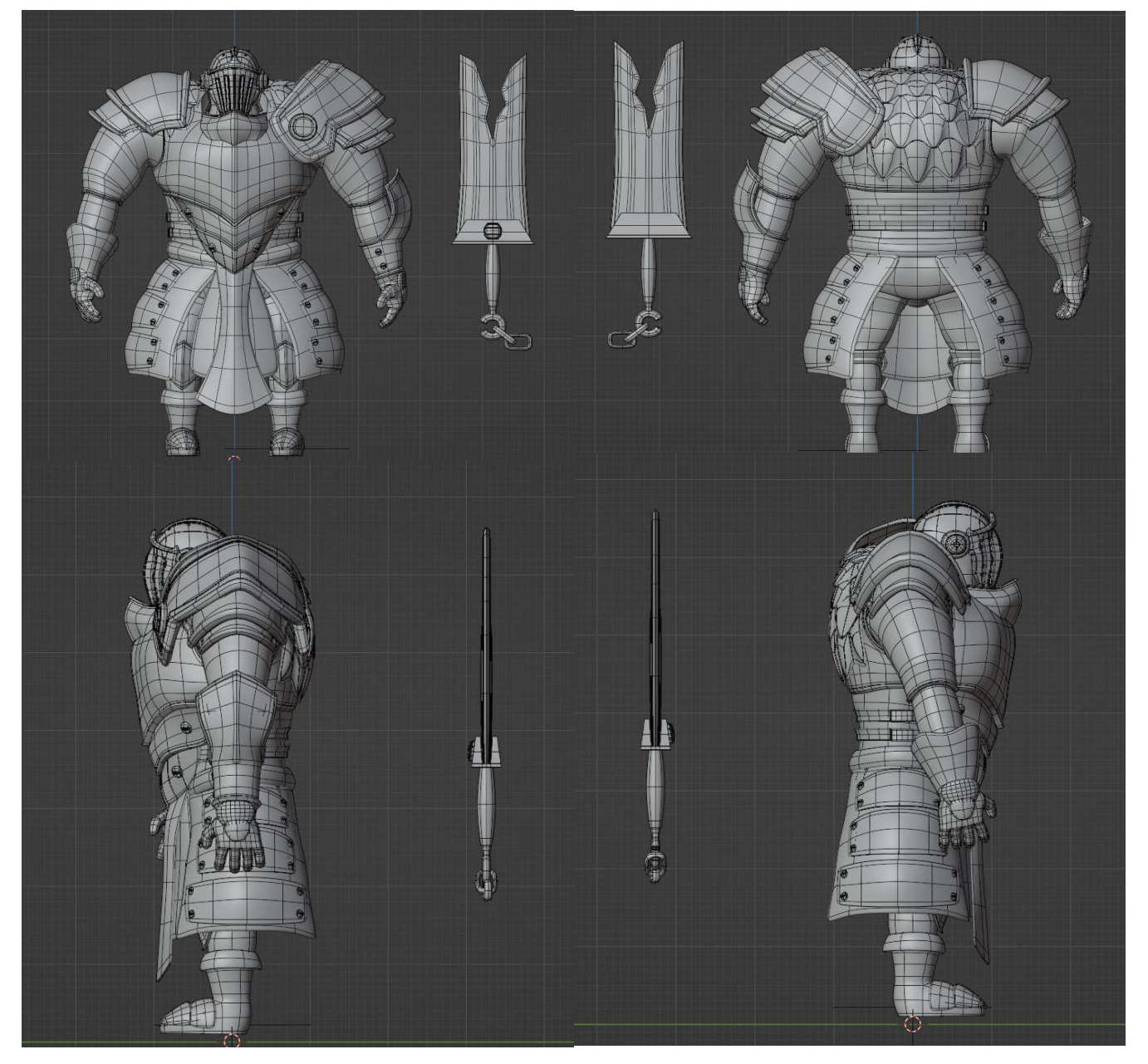

*Ilustración 16 Modelado Finalizado con Wireframe en diversas perspectivas*

A la hora del modelado, hay que destacar varios puntos, primero hay que tener en cuenta que no solo hay que acoplarse lo mejor posible a la forma deseada, sino que también hay que saber elaborar una maya estable, que no provoque irregularidades y que más adelante permite deformarse con cierta facilidad, para esto hay que asegurarse de no desarrollar *N-gons*, es decir polígonos de más de 4 bordes, ya que estos a la hora de traducirse a tris, es decir polígonos de tres bordes, causa errores. Como segundo punto a destacar son algunos de los modificadores que más han sido utilizado en este proceso, ya mencionados en el apartado de la introducción, pero cabría volver destacar los modificadores de *Subdivison*, el cual ha permitido crear una forma más estilizada y suave de la maya, ha coste de que la multiplicación de los polígonos distribuidos inicialmente. Este modificador también permite crear bordes duros donde se necesiten al acercar los *loops*, o anillos, unos a otros. Otro de los principales modificadores es *Mirror*, que al copiar el trabajo ya hecho y lo una a la propia maya, permitía crear modelos simétricos de forma muy sencilla.

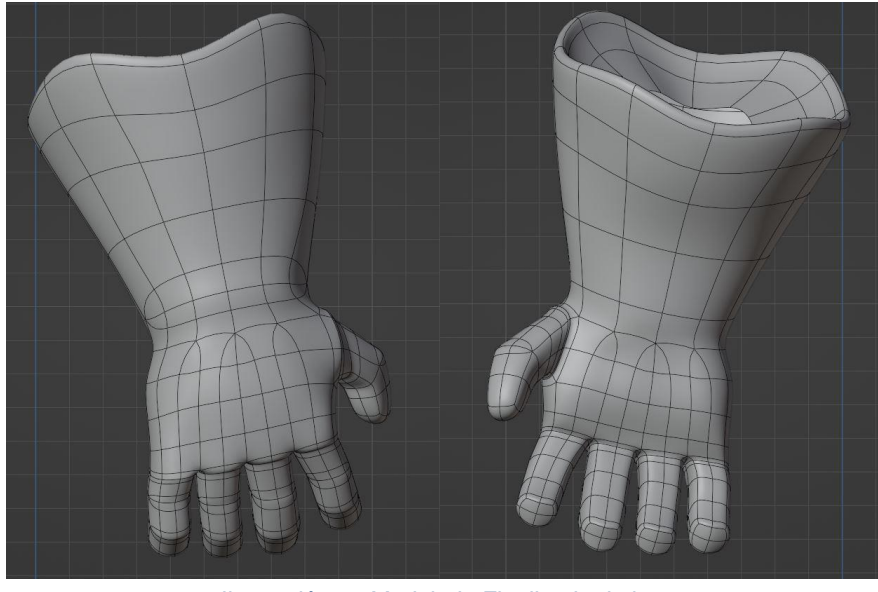

*Ilustración 17 Modelado Finalizado de la Mano*

Otro punto a destacar dentro del modelado y aprovechando para remarcar el modelado de las manos, visible en la ilustración 18, son las articulaciones, este suele ser un punto complejo, ya que la geometría requerirá un gran número de polígonos para poder imitar el movimiento de una articulación real sin que se deforme de una forma extraña. En estos casos se suele optar por componerlas de tres líneas que atraviesen toda la geometría ya creada, dando la opción de que una obtenga más influencia de la parte superior de la articulación, la inversa de la parte inferior y la central se quede en un punto intermedio entre las dos, pero en este caso, con una forma de ahorrar geometría, se han fusionado los vértices que coinciden con los dos ejes de la articulación, creando una zona de mayor geometría donde de la articulación debe de ampliarse y otra de menor densidad haya donde solo debe comprimirse. Esto funciona en en este modelo, ya que la base de su funcionamiento mecánico va a ser muy similar al de los humanos y la mayor parte de nuestras articulaciones solo son capaces de flexionarse en una dirección, con lo que permite ahorrar polígonos, conservando la deformación efectiva de la maya y evita la formación de *N-gons*, ya que solo es necesario la creación de *Tris* en los ejes.

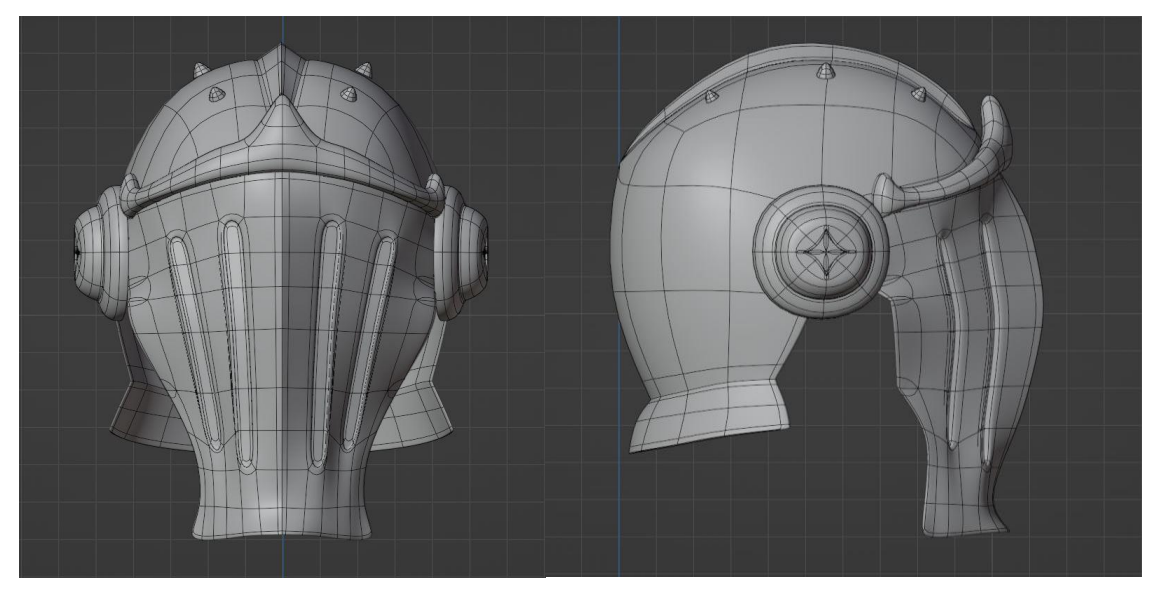

*Ilustración 18 Modelado Completo Casco*

Cabría destacar en este apartado algunas de las piezas más elaboradas de hacer, en la ilustración 19 se pueden observar todos los objetos que estructuran la cabeza completa del personaje, compuesto por el Casco, los Tornillos del casco, la Tiara y la Visera. Toda esta estructura resulta no solo de gran importancia, ya que el rostro, concretamente los ojos, es el primer elemento que buscamos los humanos a la hora de interaccionar con otro ser vivo, la ausencia del mismo causa incomodidad dentro de la psique humana, siendo un elemento muy utilizado en el terror a la hora de diseñar criaturas inquietantes, y en muchas ocasiones determina el propio carácter del personaje. Esta propiedad ha sido utilizada dentro del diseño de este personaje, ya que se pretendía crear una figura imponente, con ciertos matices de inhumanidad.

La cabeza resultó siendo una estructura bastante compleja de modelar, ya que combina superficies suaves y abombadas con bordes duros, lo que requiere un gran control de los *Loops* a la hora de colocarlos. Esto suele requerir la creación de Tris para evitar que los bordes duros se extiendan allí donde no deberían, lo cual puede crear pequeños pellizcos de la maya, es decir, pequeñas zonas irregulares en las que la maya se pliega sobre sí misma, dando una deformación y sombras no deseadas. Una de las soluciones para este problema es procurar ocultar esas partes con otros elementos del modelo o procurar destensar lo máximo posible la maya.

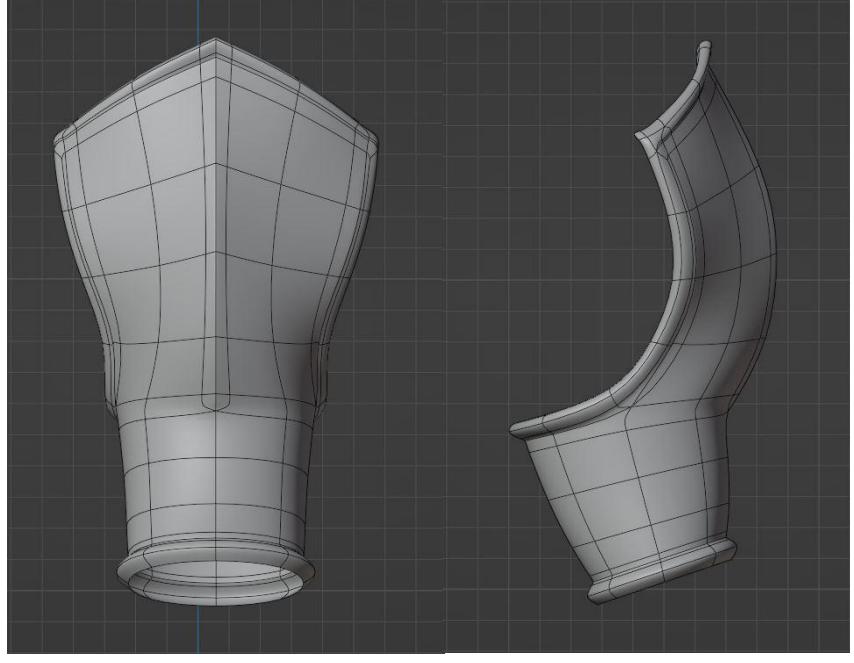

*Ilustración 19 Modelado Completo Guantelete*

A la hora de utilizar la técnica del *Box Modeling* surgen distintas piezas que complican cumplir todas las condiciones mencionadas hasta ahora para obtener una maya estable y que se asemeje a la forma diseñada, en el caso del Guantelete, ilustración 20, estos problemas empezaron a surgir al combinar tanto superficies suaves, como bordes fuertes, como formas irregulares que no acompañen al resto del modelado. En estos casos se debe de afrontar cada punto de conflicto con precisión, formando la maya lentamente con herramientas como *Extrude* o *Fill*, permitiendo esquivar los *N-gons* al prolongar una única parte de la maya.

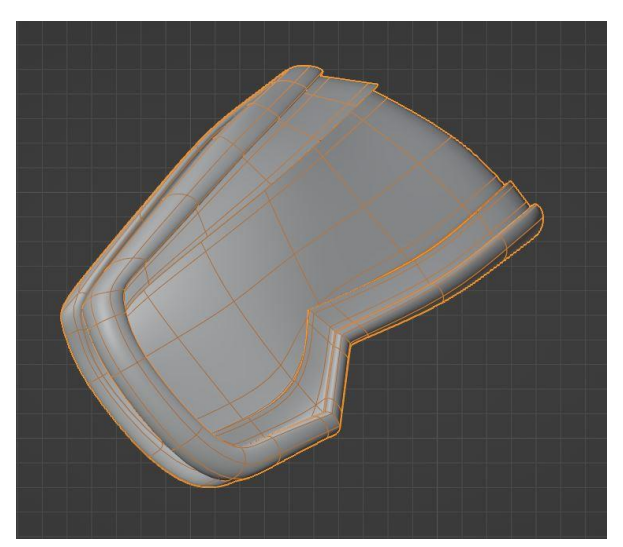

*Ilustración 20 Modelado Completo Hombrera Especial*

En casos como la Hombrera Especial, mostrada en la ilustración 21, los problemas surgieron a la hora de desplegar los UV, al realizar *Insets*, utilizar el Subdivide y otras herramientas o modificadores para obtener la forma esperada, se crean pequeños errores imperceptibles a simple vista, como superficies superpuestas, superficies faltantes, geometrías irregulares o incluso densidades de geometría demasiado altas para el resultado obtenido. Al verse estas mallas desplegadas, proporciona la oportunidad de notarlas y corregirlas, debiendo de unir vértices, eliminando superficies o incluso llegando al extremo de tener que eliminar partes de la maya y empezar de cero.

#### 3.2.3. Texturizado

En esta última fase el trabajo consiste tanto en preparar el modelo para su correcto texturizado, como todo el desarrollo del material que proporciona el estilo deseado al modelo en cuestión, utilizando el sistema de nodos que proporciona Blender en su ventana de *Shader Editor*.

#### 3.2.3.1. UV

El despliegue de UV es un proceso mediante el cual la geometría tridimensional de los distintos objetos es devuelta un plano en dos dimensiones, con la diferencia de que esta vez acoplará todo el volumen de estos objetos en un plano desplegados, es decir que no es volver a dibujarlos. Un símil muy útil en este caso serían las construcciones, recortables, de papel que suelen realizar los niños en algunas actividades para entender las dimensiones. En estos casos un niño recortará de un papel un cubo totalmente desplegado, lo plegará y pegará los bordes para componer el cubo en sí mismo. A la hora de despegar los UV se busca el objetivo contrario, es decir, que la construcción termine desplegada en un plano, pero con una serie de condiciones:

- A la hora de realizar los cortes, es decir seleccionar las partes por las que se separará la maya, se deben de intentar ocultar o bien por la perspectiva que menos va a ser vista, la que menos carga de texturizado vaya a tener o los bordes duros, que ayudan a disimular estos cortes.
- Cuando se despliegan los polígonos sobre el plano, se debe intentar desplegarlos de la forma más uniforme posible, respetando las escalas y procurando que se deformen lo mínimo posible, para que cuando se realice algún pintado sobre esta misma, la textura no pierda su forma original. Para comprobar esto, se dispondrá de un material, denominado *Checker*, que despliega una textura a cuadros y que se podrá observar más adelante.

En este caso las UV no resultan de una gran importancia, ya que la calidad de este modelo va a repercutir más en sus materiales, que en su pintado y no es el objetivo de este proyecto realizar un pintado perfecto de un modelo 3D, además la técnica aplicada más adelante para el pintado evita la deformación del pintado.

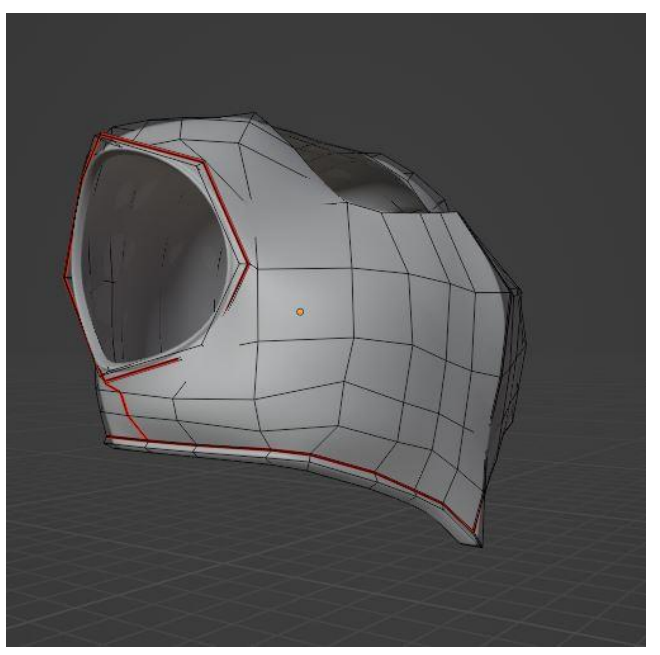

*Ilustración 21 Modelado Completo con los Cortes para los UV*

Como se puede observar en la ilustración superior, número 22, una de las piezas del modelo con los cortes marcados en rojo, a destacar que los cortes han sido realizados en los laterales del modelo y en los *loops* que componen el límite entre los rebordes de la coraza y el resto, esto resulta de gran ayuda,

ya que ese elemento cambia de color en respecto al resto del metal y disimula los disintos cortes.

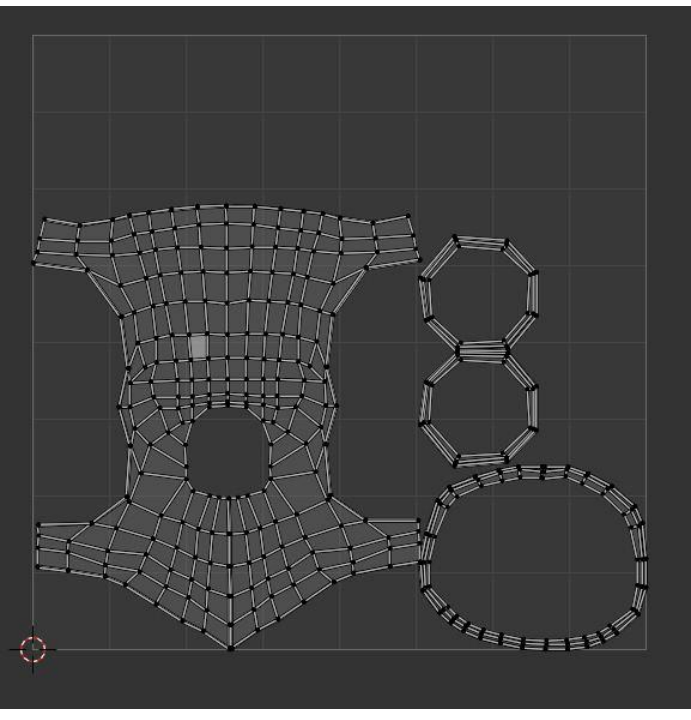

*Ilustración 22 Coraza Desplegada sobre el UV Editor*

Gracias a esta serie de cortes permite que la geometría se despliegue sin ningún problema, como se observa en la Ilustración 23 y que sus texturas no se deformen en exceso, como se puede comprobar en la Ilustración 24.

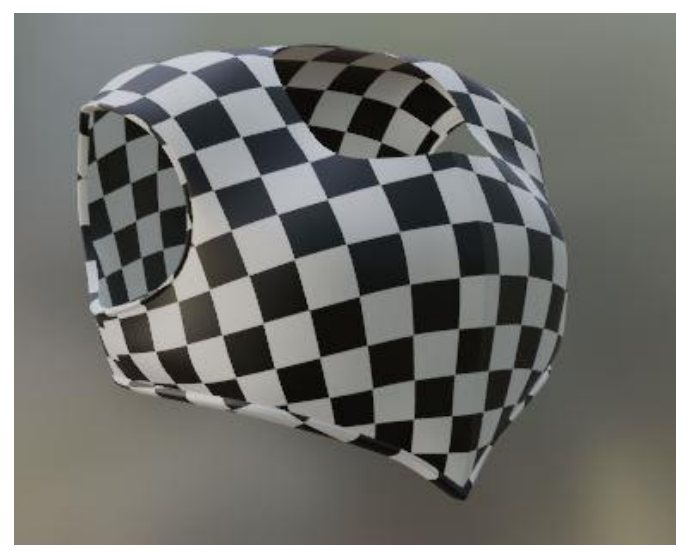

*Ilustración 23 . Coraza con Checker*

El *Checker*, mencionado anteriormente, es una textura que crea una superficie parecida al tablero del ajedrez, es decir cuadros blancos, junto a cuadros negros, la cual permite comprobar las deformaciones que pueda causar el despliegue de los UV con la forma de los cuadrados. En este caso se puede apreciar cierta deformación en la parte central de la coraza, pero como se mencionó anteriormente, el objetivo de este despliegue de estos UV son más evitar cualquier problema que pueda causar no haberlo hecho.

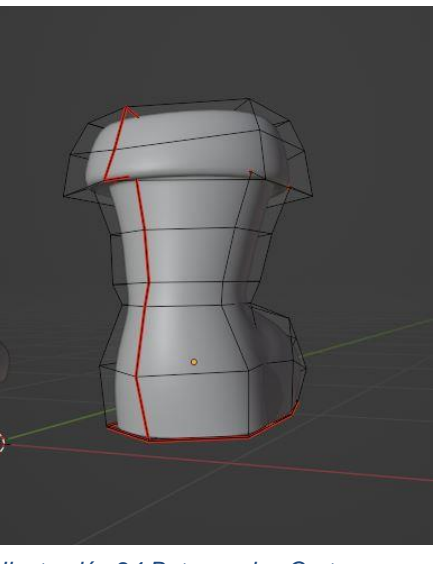

*Ilustración 24 Bota con los Cortes para los UV*

Un objeto que permita ilustrar mejor cómo los bordes fuertes permiten disimular los cortes realizados sobre la maya, serían las botas, Ilustración 26. El punto de pliegue entre la suela y el resto del zapato, o incluso el pliegue de la propia bota, permite realizar uno de estos cortes, evitando que se note y permitiendo desplegar la maya perfectamente.

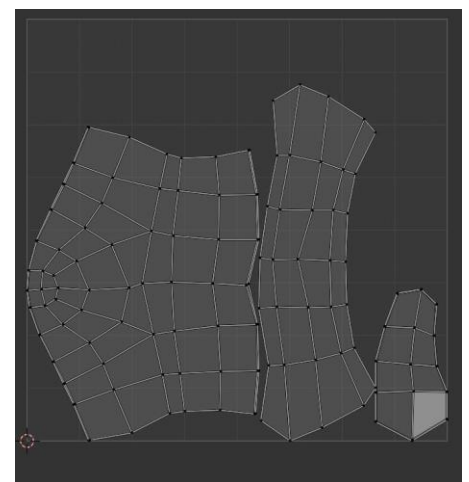

*Ilustración 25 . Bota Desplegada sobre el UV Editor*

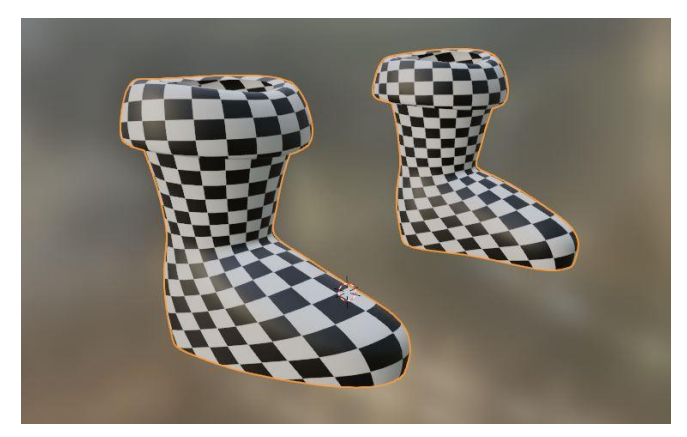

*Ilustración 26 Bota con Checker*

Como se puede apreciar en las dos anteriores imágenes, Ilustración 26 y 27, se obtuvo un despliegue correcto, sin irregularidades, que se podría haber afinado más en la zona de las puntas de las botas, pero que cumple con los objetivos de este trabajo.

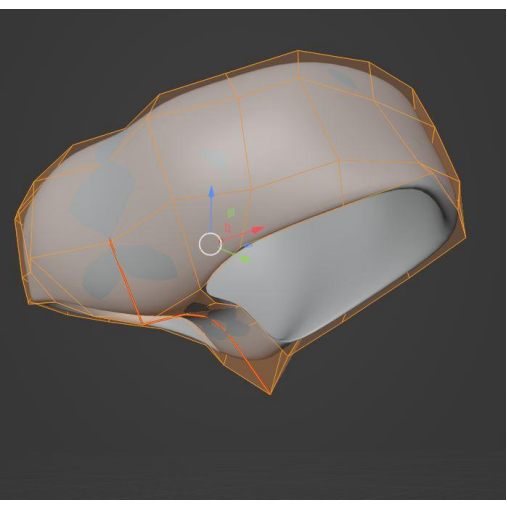

*Ilustración 27 Calzón Completo con los Cortes para los UV*

No todos los objetos de este modelo resultaron un gran desafío a la hora de desplegar sus UV, es más el software seleccionado para este trabajo, Blender, resultó ser de gran ayuda, dada su interfaz cómoda y la ayuda que proporciona a la hora de realizar estos despliegues. Como ejemplo, la imagen superior junto a las dos subsiguientes, Ilustraciones 28, 29 y 30, muestra al calzón con un simple corte central permiten un despliegue correcto.

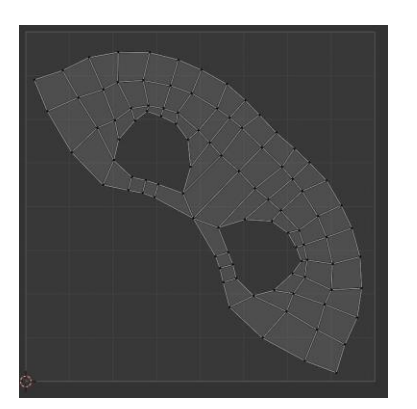

*Ilustración 28 Calzón Desplegada sobre el UV Editor*

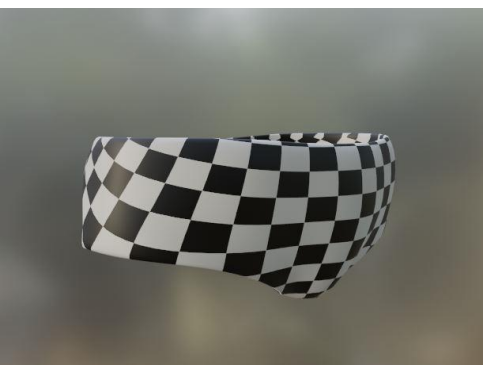

*Ilustración 29 Calzón con Checker*

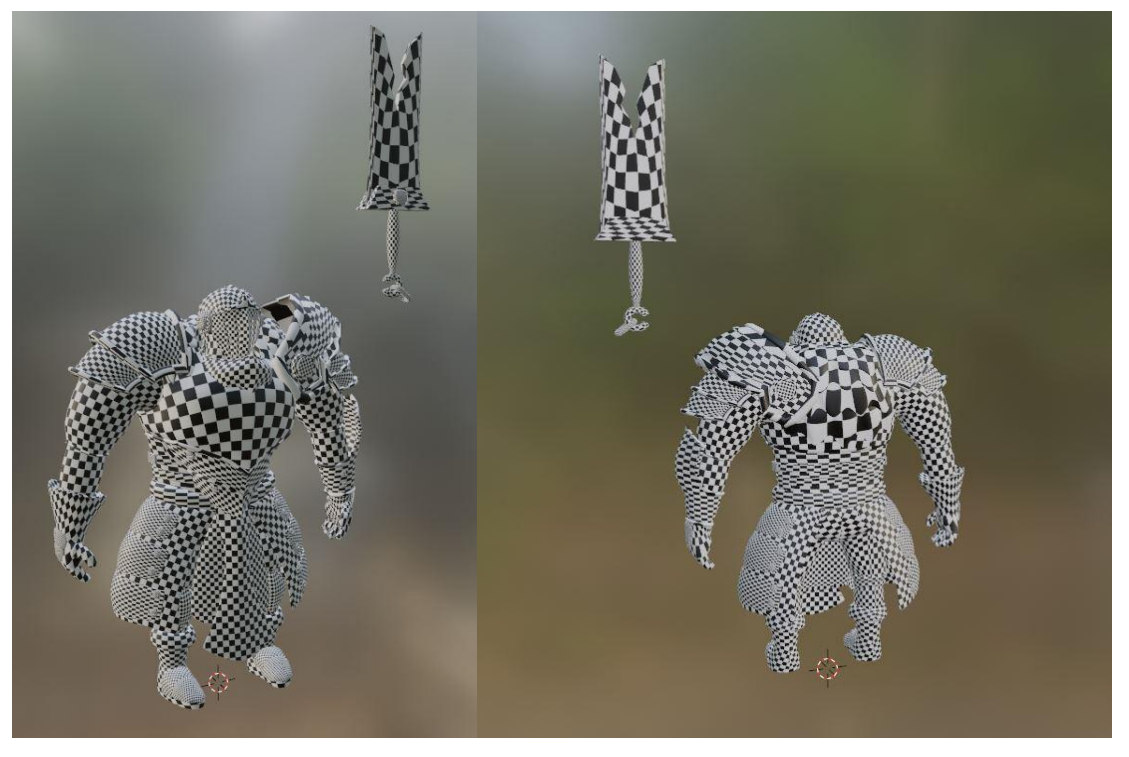

*Ilustración 30 Modelado Completo con Checker*

Finalmente mostrar el modelado completo, desde distintos puntos de vista, de cómo ha terminado el Checker. Destacar que las irregularidades más acentuadas son de algunas de las piezas más complicadas de modelar, pero como se ha comentado anteriormente no afectará los objetivos propuestos. Puntualizar como detalle que, a la hora de desarrollar un pintado del modelo tanto para animación como para videojuegos, todas las UV se hubieran comprimido en un solo documento, respetando las proporciones de los objetos, permitiendo al pintor que tenga todos los elementos en un mismo lugar y aligerando la carga de memoria que unas texturas puedan representar para el proyecto final.

#### 3.2.3.2. Shader

Dentro de este proceso se va explicar cuidadosamente cómo se construyó el sistema de nodos que terminaría formando el material que compone el personaje en cuestión. Basándose en los videotutoriales de Lightning Boy Studio (2020)

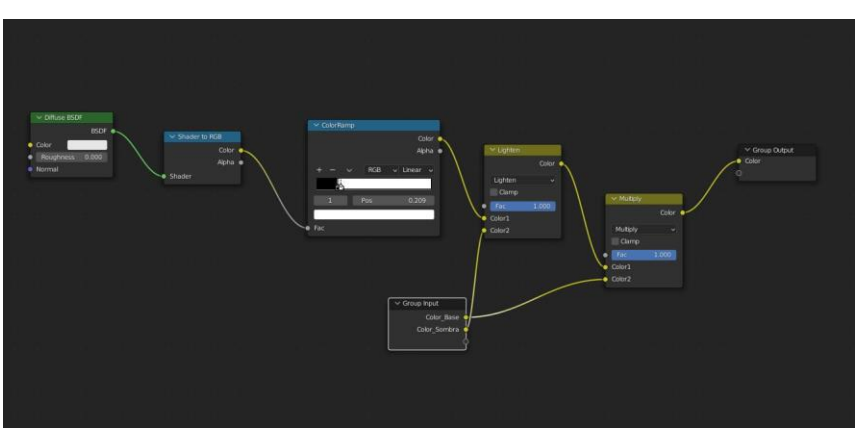

*Ilustración 31 Establecer la Sombra y el Color Base*

Este material está estructurado por un sistema RGB, es decir la superficie del modelo recogerá la información de tres luces distintas, una Roja, otra Verde y otra Azul, que permitirá controlar el resultado final e incluso dotar de complejidad al material.

Como primer paso mediante el uso de los nodos, *Difuse BSDF*, *Shader to RGB*, *ColorRamp* y los *Mixer*, permite crear un sistema sencillo de color y control de sombra.

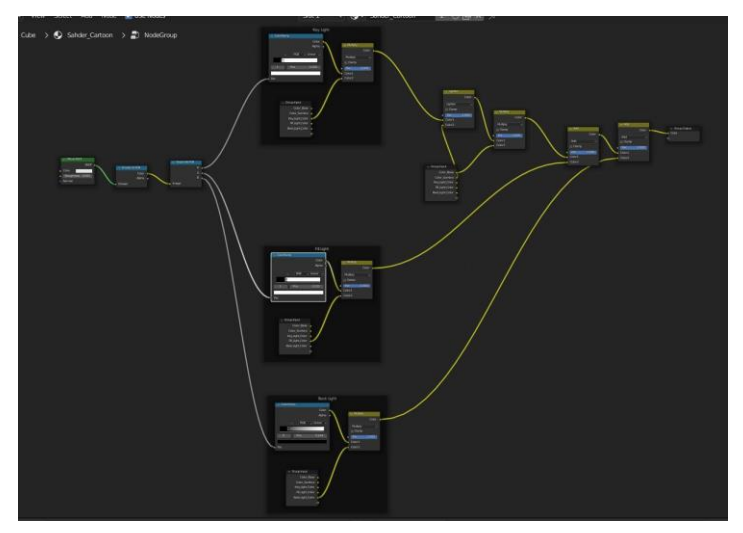

*Ilustración 32 Controlar cada luz por Separado*

Como segundo paso, ya que el interés principal es controlar las distintas luces por separado, para esto se añadirá el nodo *Separate RGB*, permitiendo dividir la información de cada una de las luces y se duplicará el sistema creado con los *ColorRamp* para controlar individualmente cada foco de luz, además de añadir los Mixer correspondientes y los controladores correspondientes. Esto establecerá una Luz Principal, una Luz de Relleno y otra que sea la Luz Trasera.

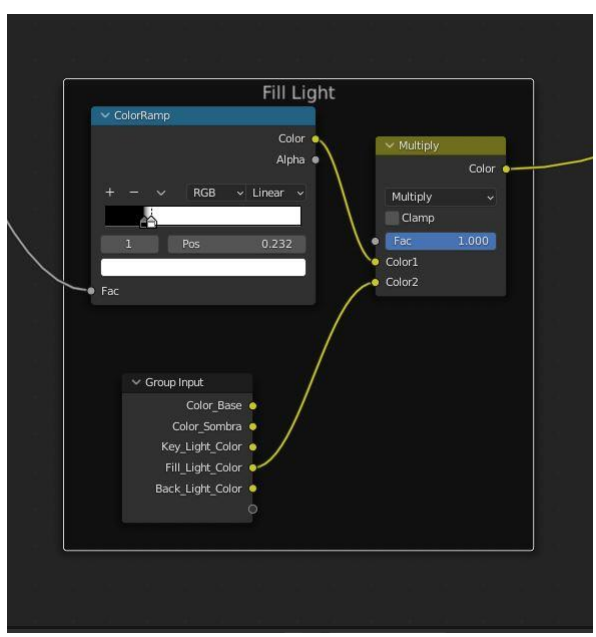

*Ilustración 33 Sistema Repetido Tres Veces*

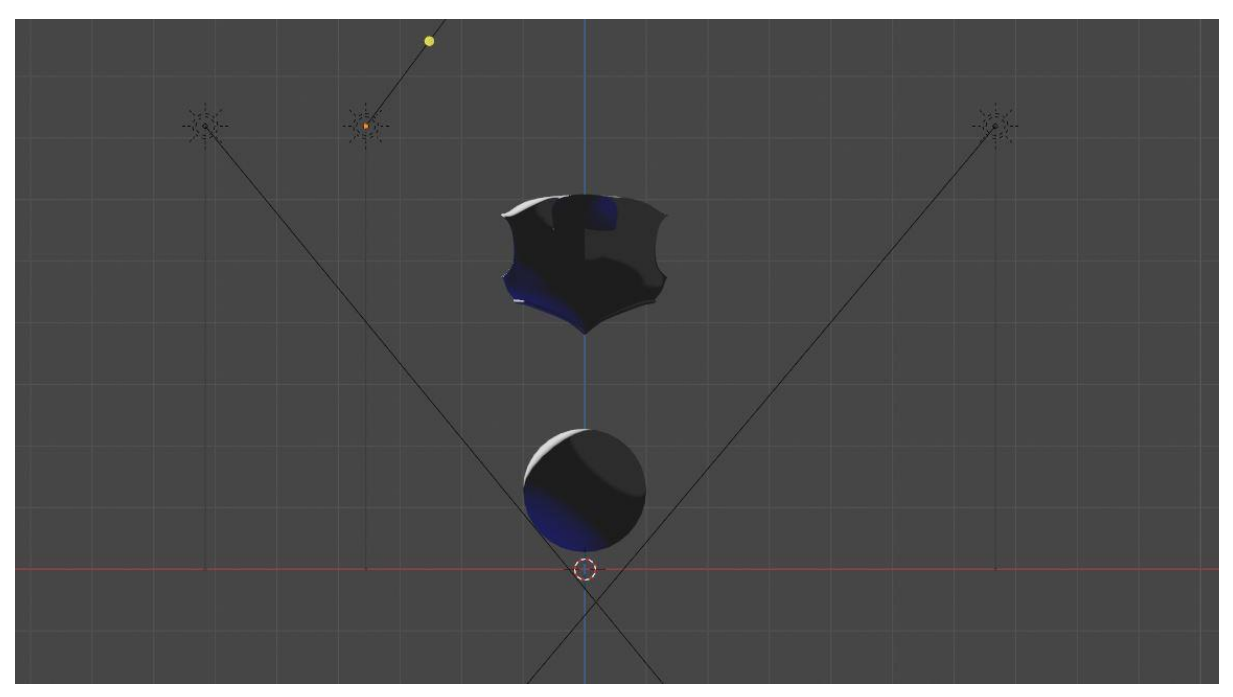

*Ilustración 34 Resultado Junto a Disposición de Luces*

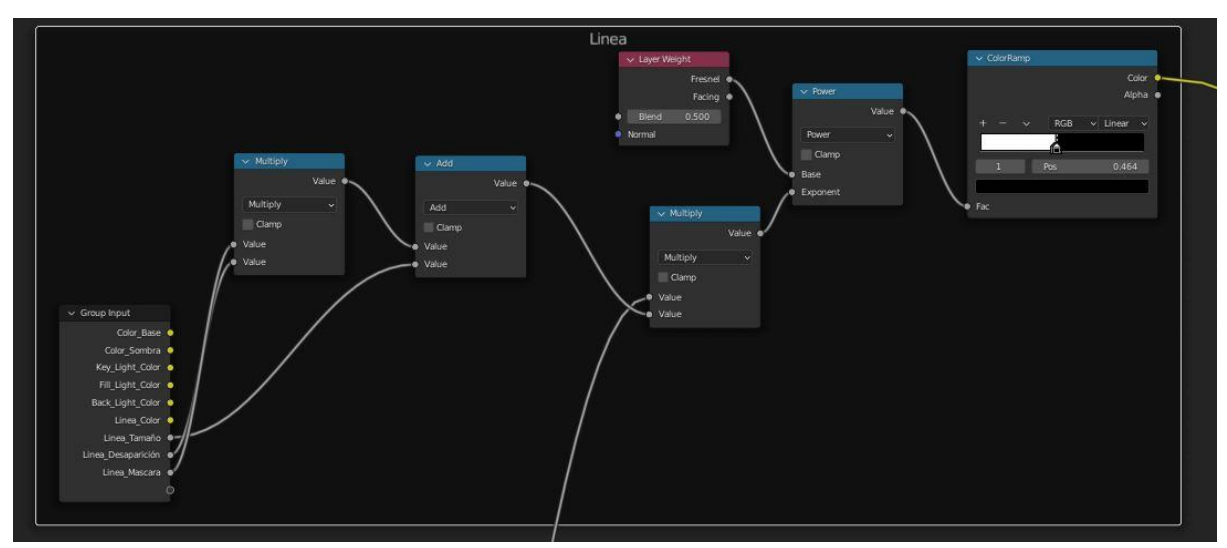

*Ilustración 35 Estructura de Línea Dibujo Animado*

Uno de los intereses de este proyecto es crear una estética de dibujo animado, así que añadir una línea externa al modelo, para esto existen diversas formas, pero en este caso se ha utilizado la información de la Luz Principal, que junto a un nodo de *PowerRamp*, otro de *Power* y un *Layer Weight*, permita crear una falsa sensación de línea, gracias a la propia iluminación. Todo esto junto a los *Mixers* que permiten crear distintos controladores y unificar el material.

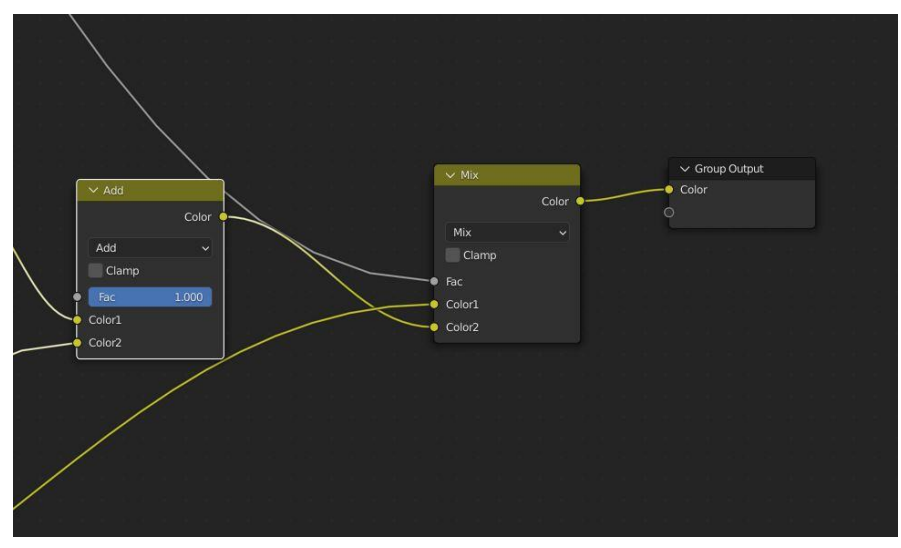

*Ilustración 36 Mixer que Combina Ambas Estructuras*

A destacar que los nodos tienen un funcionamiento muy parecido a las capas de photoshop, en particular los *Mixers* a las capas de ajuste, más adelante se destacar similitudes, pero en este apartado cabe remarcar que el nodo por encima de todos, el más cercano al nodo *Material Output*, prevalece sobre los demás, por lo que los efectos se van amontonando unos encima de otros. En este caso la línea está por encima de todos.

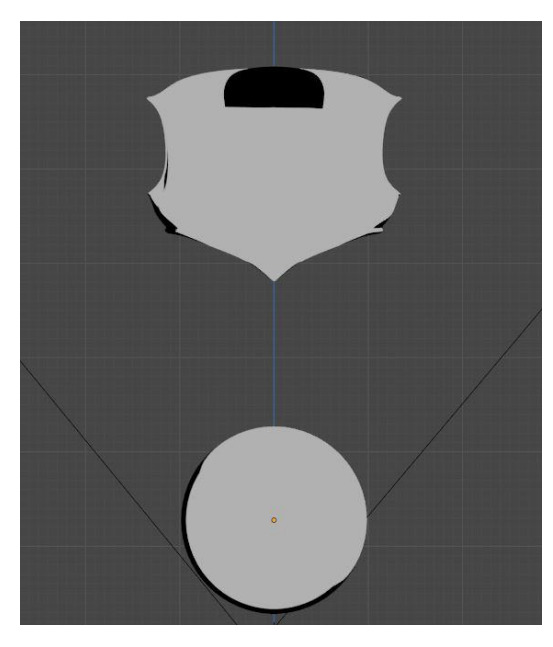

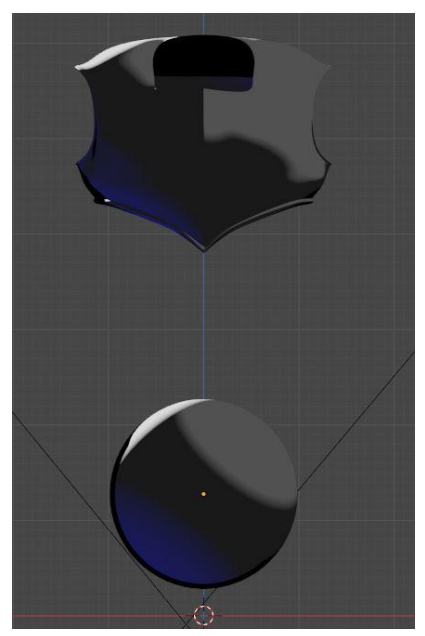

*Ilustración 38 Efecto de Línea Ilustración 37 Efecto Línea Combinado*

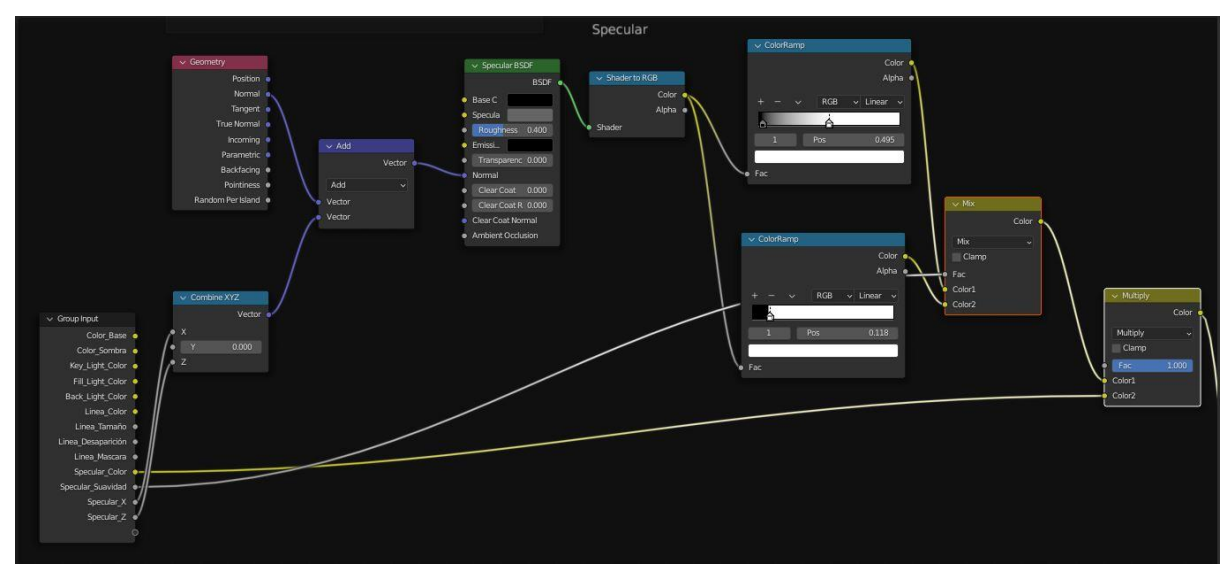

*Ilustración 39 Estructura Specular*

Dentro de este modelo hay muchos elementos metálicos o reflectantes por lo que un efecto de Specular resultaba ser necesario para simular estos materiales. El núcleo de esta estructura en el nodo de *Specular BSDF*, el cual está controlado por un nodo de *Geometry* y otros dos de *ColorRamp*, que permiten controlar el aspecto final del especular de más difuminado a más uniforme.

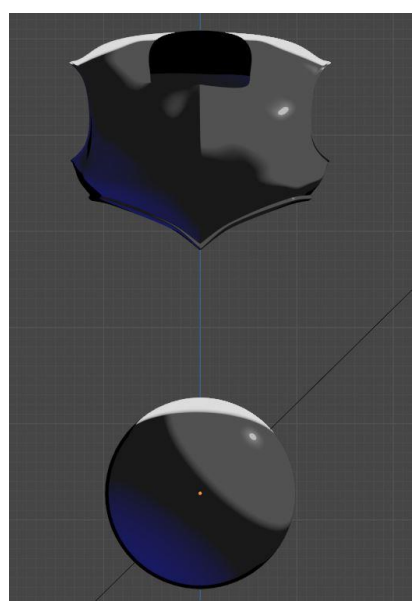

*Ilustración 40 Resultado Specular*

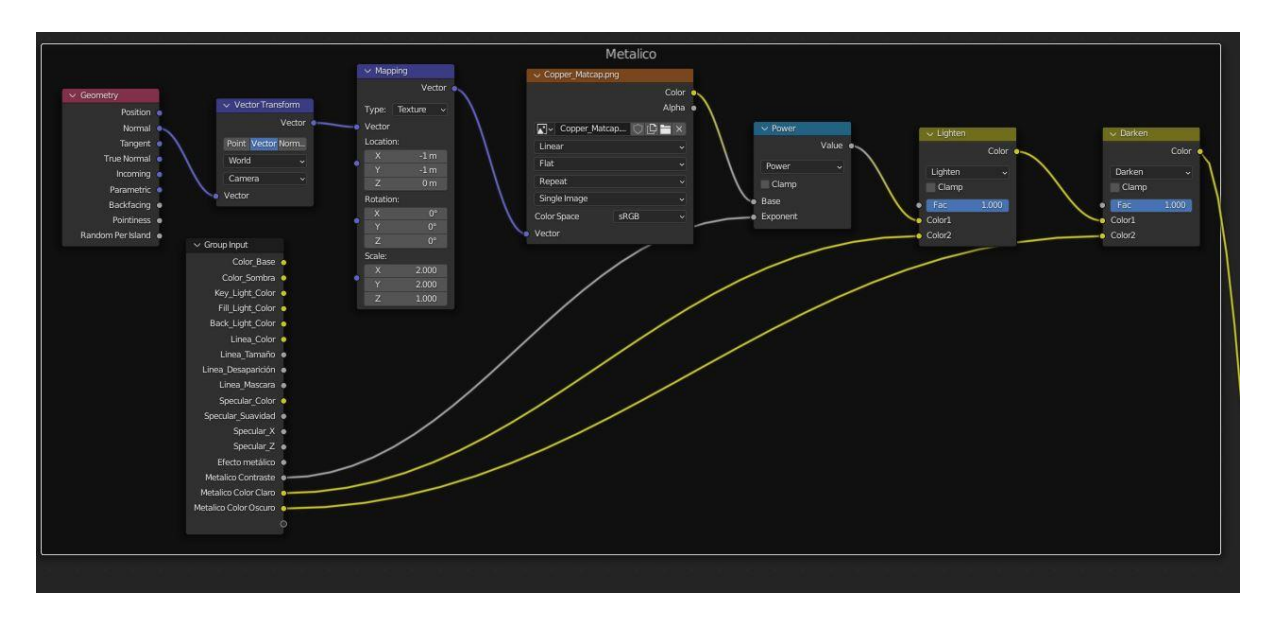

*Ilustración 41 Estructura Efecto Metálico*

Como se ha mencionado anteriormente, muchos de los objetos que componen al personaje son metálicos, así que hacer una parte del material que pueda controlar si un objeto es metálico o no, es necesario. Por lo que está estructura se compone centralmente de un *Copper Matcap*, Ilustración 43, una ilustración que simula el brillo metálico de un material, ayudado de la combinación de nodos de *Mapping*, *Vector Transform* y *Geometry*, permitirá utilizar la información de la dirección de la geometría realizada anteriormente en los UV y traducirla a un efecto metálico, el cual se controlará con un nodo de *Power* y los correspondientes *Mixers*.

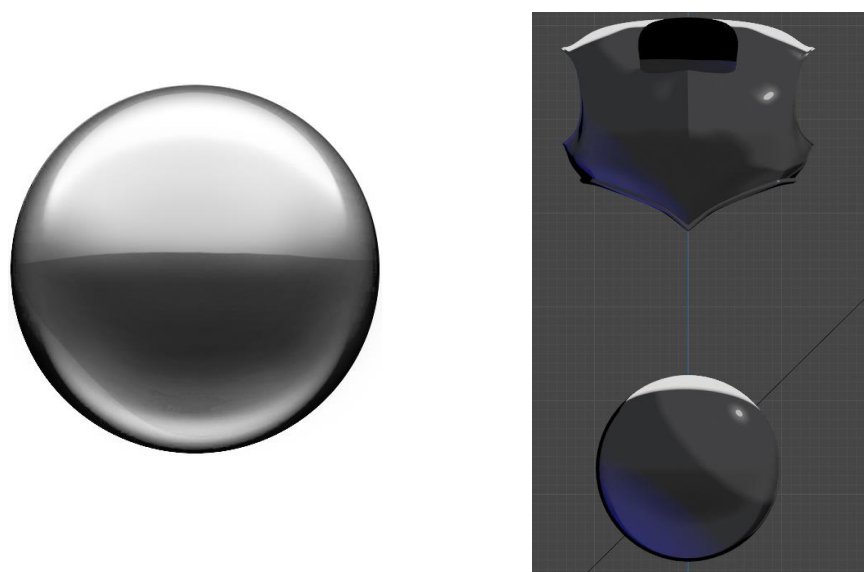

*Ilustración 42 . Copper Matcap / Resultado efecto Metálico*

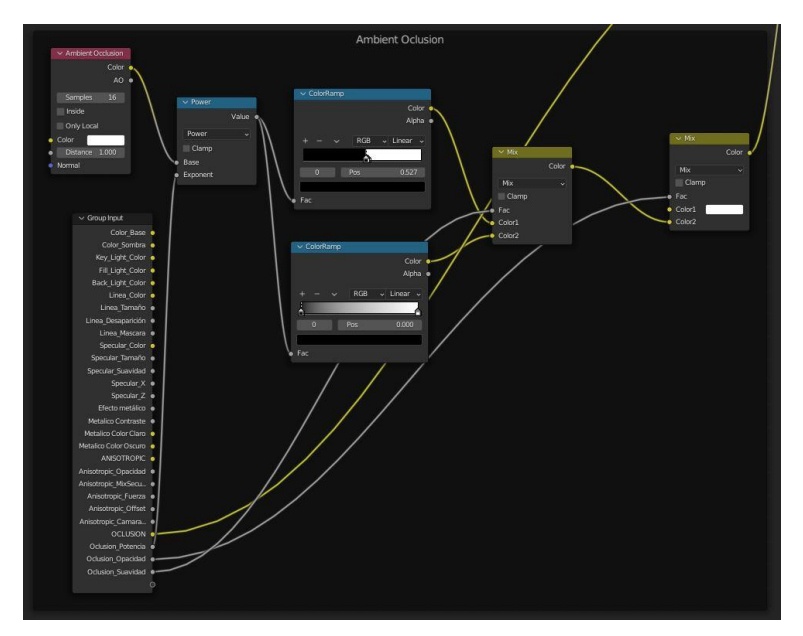

*Ilustración 43 Estructura Ambient Occlusion*

Una opción muy interesante para aplicar dentro del modelo es el *Ambient Occlusion*, el cual aporta al modelo un sombreado extra que aporte algo de volumen. Para obtener el resultado deseado hay un nodo llamado *Ambient Occlusion* que se controlara con un nodo de *Power*, que combinado con dos *Color Ramp* y los *Mixers* adecuados, se podrá gestionar mejor.

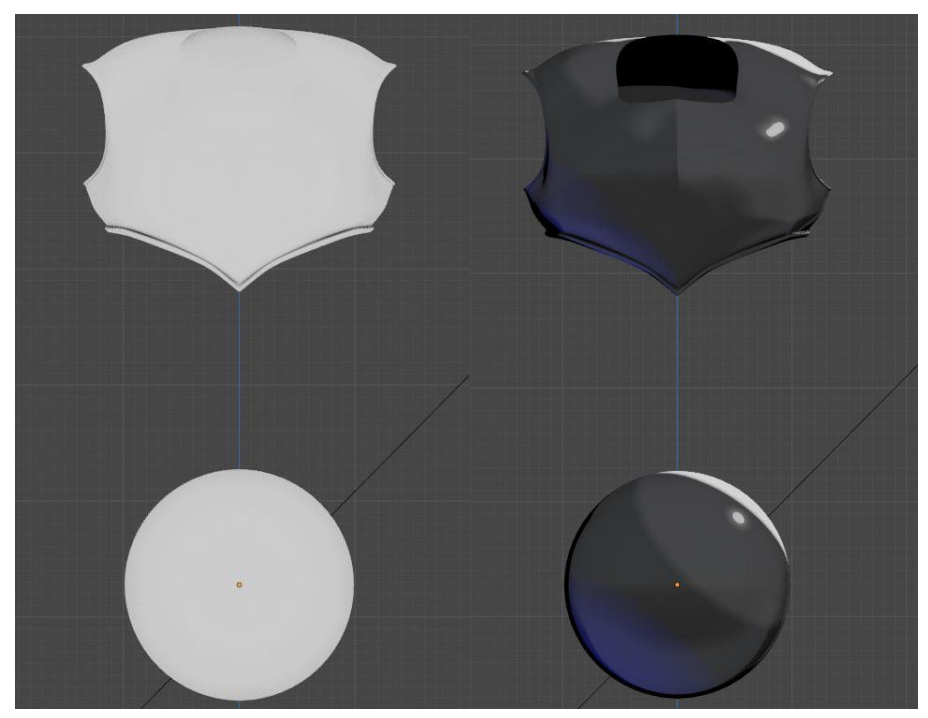

*Ilustración 44 Comparativa del Efecto Ambient Oclusion y su Aplicación*

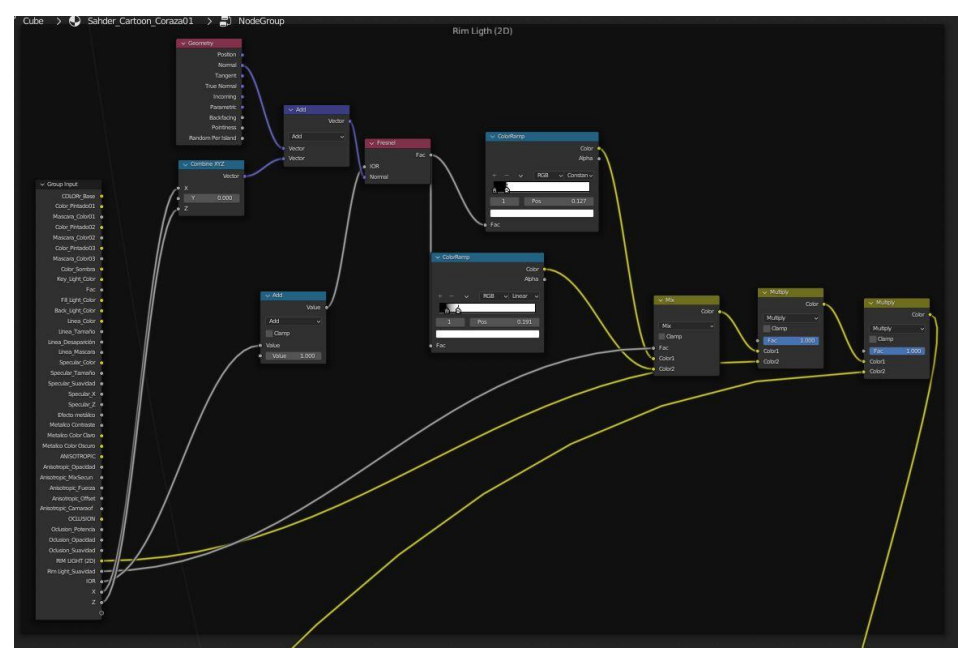

*Ilustración 45 Estructura Rim Light*

Ya uno de los últimos pasos antes de proceder a montar la estructura del pintado es solucionar un problema que produce la luz trasera con la creación de un *Rim Light (2D)*, que seguirá la dirección de la luz principal y no causará problemas como los mostrados en la Ilustración 50. Uno de los nodos centrales de esta estructura es es *Fresnel*, que crea un anillo exterior a nuestro material y que, al ser controlado por varios *ColorRamp*, un nodo de *Add* y otro de *Geometry*, más los *Mixers* de combinación, permite crear un haz de brillo superficial que ayude a potenciar la luz principal.

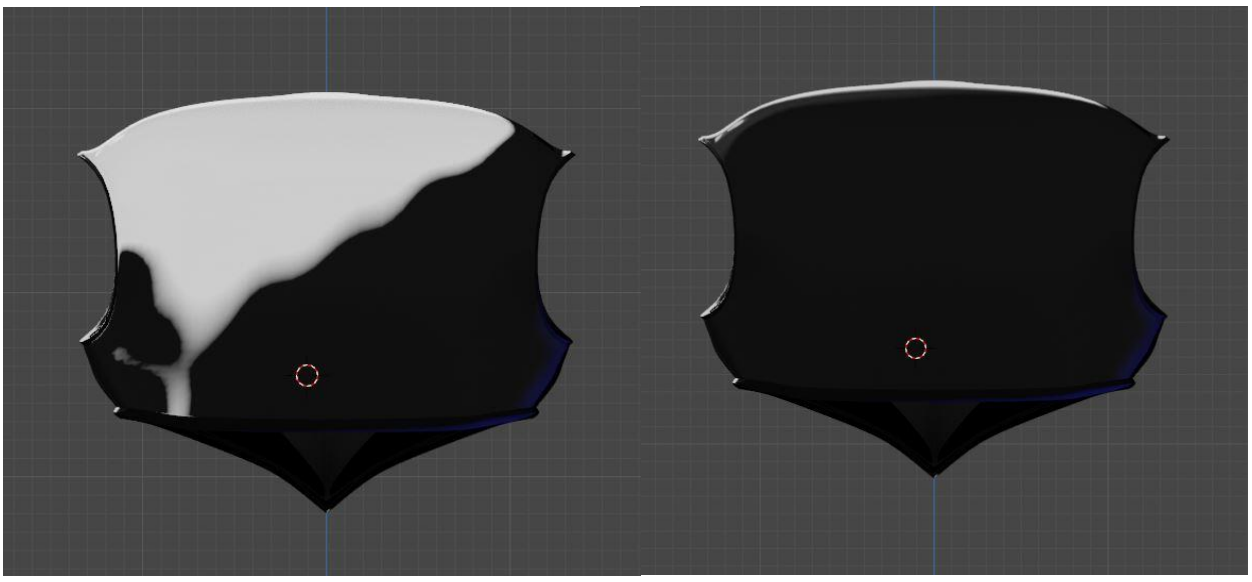

*Ilustración 46 Comparativa Luz trasera Vs Rim Light*

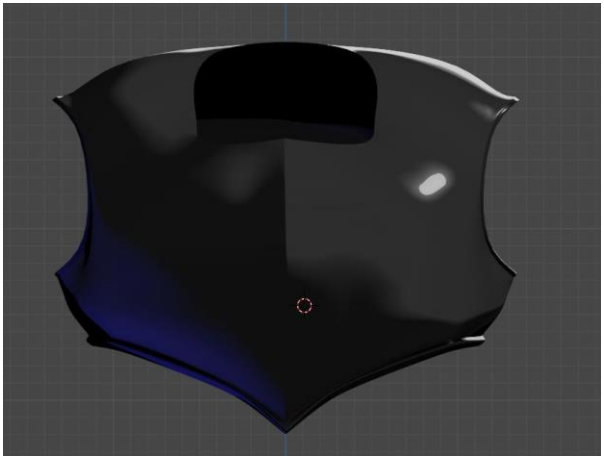

*Ilustración 47 Resultado Rim Light*

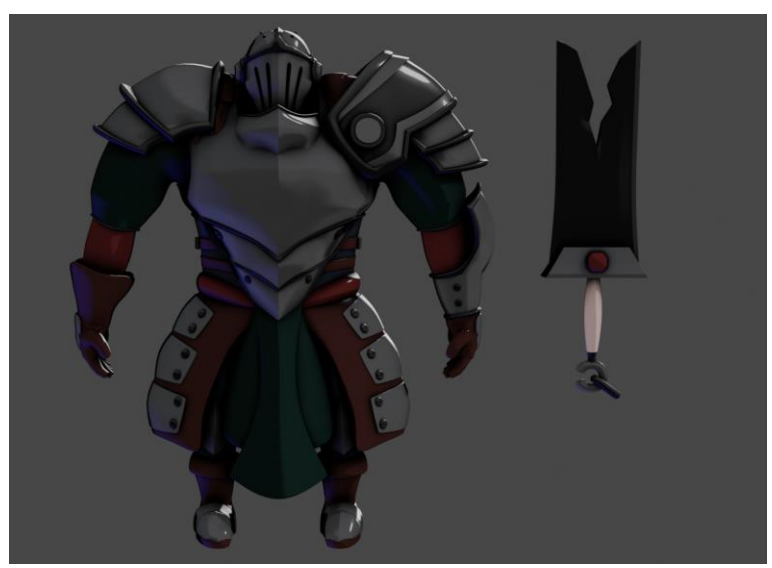

*Ilustración 48 Resultado*

En este punto, a falta de algunos ajustes, el resultado obtenido es muy prometedor, pero añadir algo más de detalle con el pintado podría mejorar el resultado final, así que como se muestra en la ilustración 53 se añadieron Nodos adicionales que controlarán el Alfa de unas capas oculta dentro del propio material. Como se mencionó anteriormente los nodos trabajan de una forma muy similar al sistema de capas incluido en photoshop, concretamente los *Mixers* a las capas de ajuste, y cómo en estas capas se les puede aplicar un alfa en el que si se pinta de blanco se revelará la imagen que hay por debajo. Así dentro de la interfaz de *Paint* del propio Blender, justo por encima del modelo se pudo hacer un pintado algo limitado que ayude a la estética de dibujo animado a la que se quería llegar, añadiendo líneas y runas.

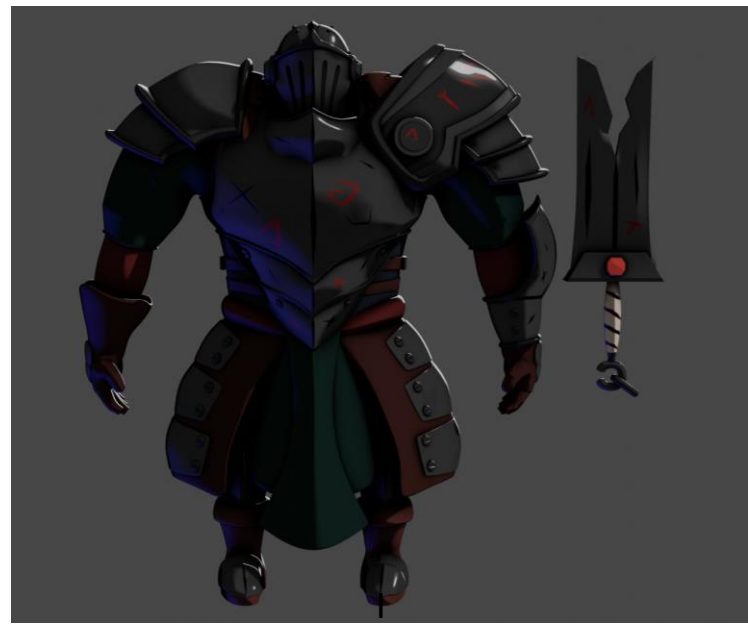

*Ilustración 49 . Resultado Final*

#### **3.3.** *Rigging* **y Posado del Personaje**

A lo largo de este apartado final se va a presentar como se ha realizado el pesado del personaje utilizando el sistema de *Rig* incluido en Blender, además de algunas pruebas que fueron realizadas con unos *Addons* para ayudar a pesar el personaje y finalmente mostrar el render final del personaje con una pose.

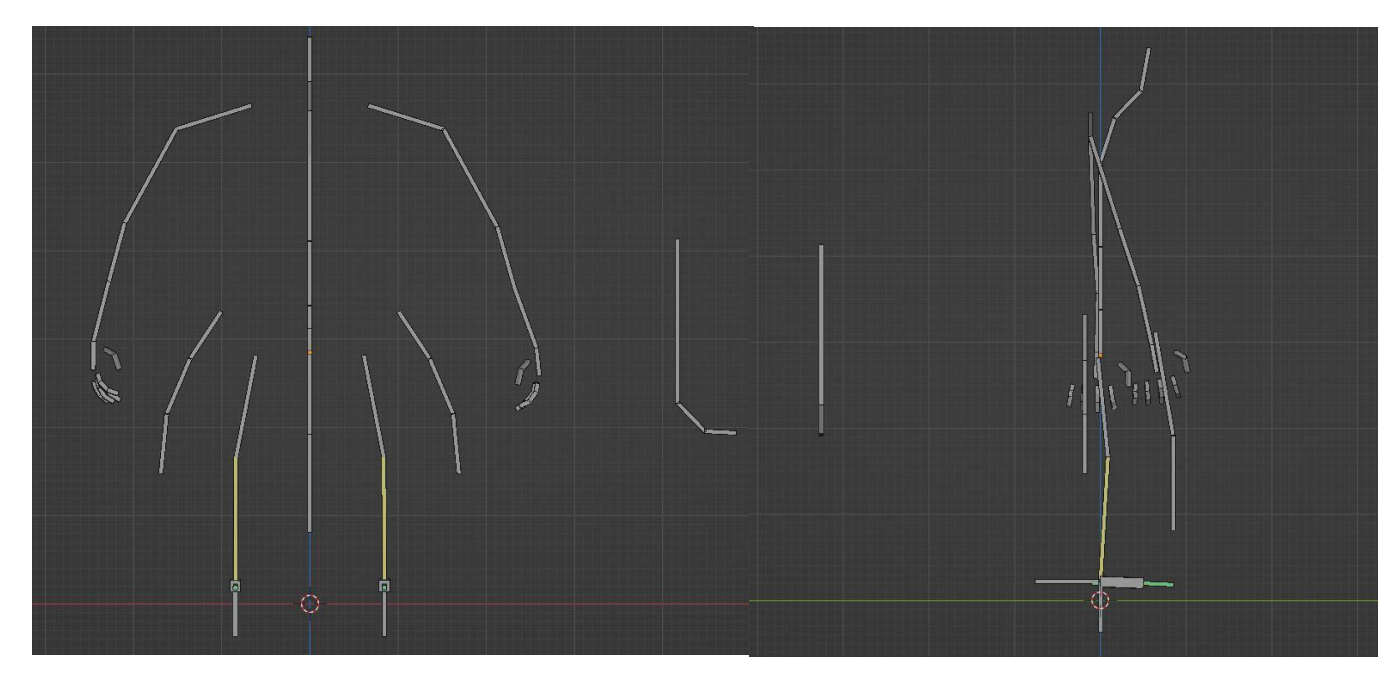

*Ilustración 50 Esqueleto Completo*

Uno de los primeros pasos a realizar para que un personaje en 3D pueda empezar a moverse es crear un esqueleto que cubra todo su cuerpo, este esqueleto estará compuesto por distintos huesos que ganarán o perderán influencia sobre la maya dependiendo de como se quiera que se mueva el personaje en cuestión.

En este caso, al ser un personaje humanoide, la estructura de este esqueleto debe imitar las principales articulaciones de nuestro cuerpo, añadiendo en este caso unos controles adicionales tanto a los faldones, como al tabardo, como a su espada.

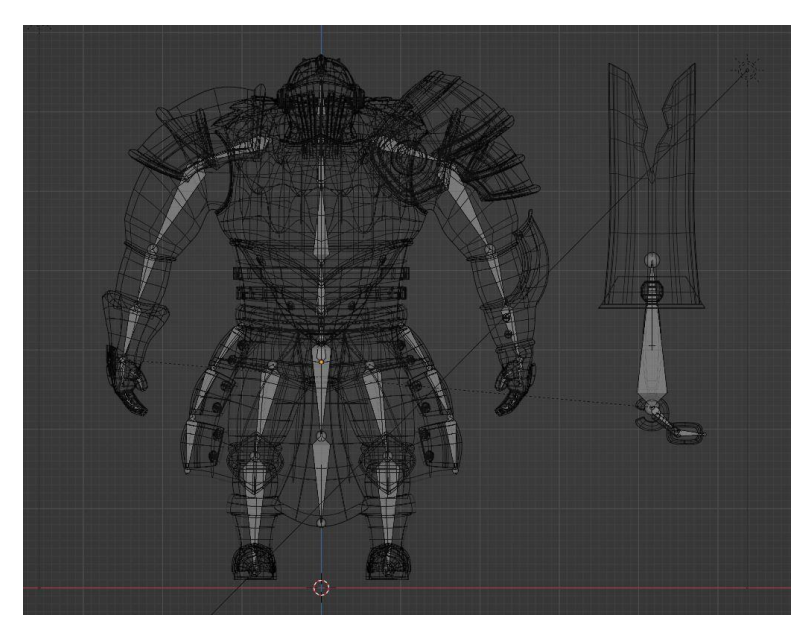

*Ilustración 51 Esqueleto junto a la Maya del Personaje*

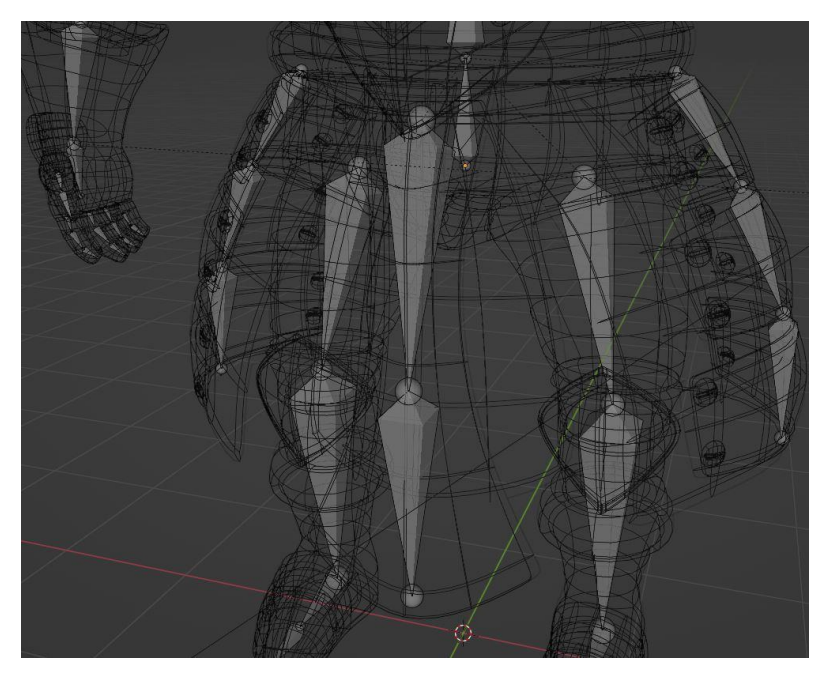

*Ilustración 52 Estructura de Control de las Piernas y el Faldón*

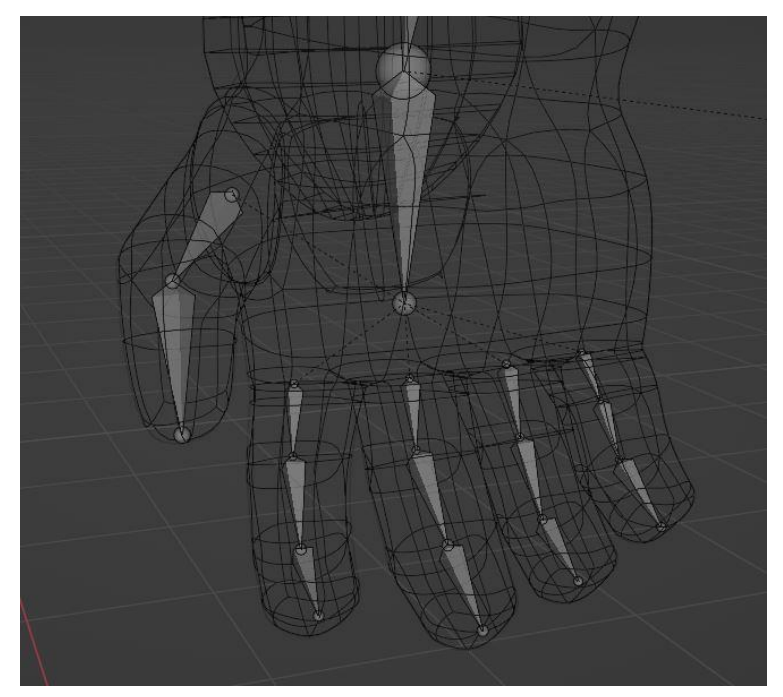

*Ilustración 53 Estructura de Control de las Manos*

Como se puede observar dentro de las Ilustraciones 53 y 54, los puntos de articulación coinciden con las articulaciones del personaje, justo donde se ha preparado la maya para deformarse en imitación a un cuerpo humano.

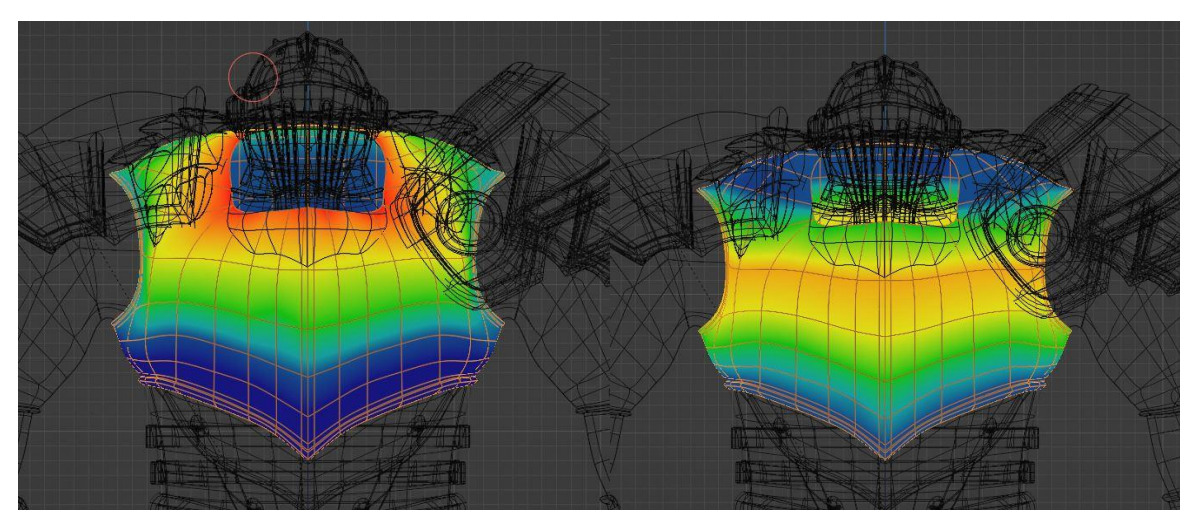

*Ilustración 54 Colores de Influencia de los Huesos de la Espina 1*

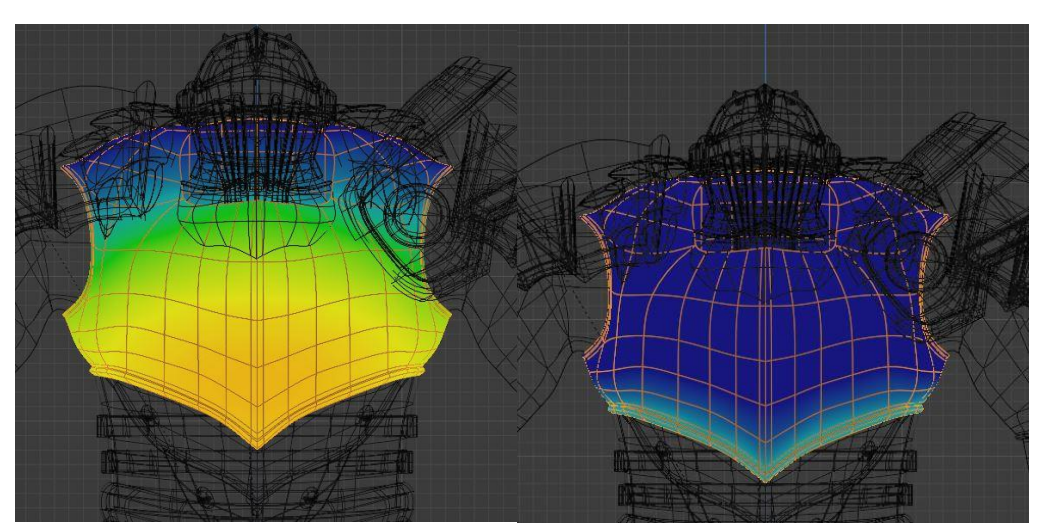

*Ilustración 55 Colores de Influencia de los Huesos de la Espina 2*

El siguiente paso, una vez construido el esqueleto del personaje, y mostrado en las dos ilustraciones anteriores, 55 y 56, consiste en el pesado de influencias. Normalmente Blender es capaz de hacer un gran trabajo a la hora de pesar automáticamente las influencias de los modelos, siempre teniendo en cuenta que se prepara todo correctamente y en este caso no ha sido la excepción, gran parte de las extremidades se mueven como deberían sin la necesidad de intervención, pero este modelo tiene algunas particularidades y es que al llevar algunas piezas adicionales por encima de su maya principal, como las hombreras o los faldones, han terminado comportándose como si fueran un conjunto con el cuerpo, distorsionando cuando no le tocaba, por lo que en estos casos ha tocado corregir estas influencias e incluso revisar algunas otras para que el cuerpo se deformara de una forma más agradable o coherente.

Como se puede ver en las ilustraciones superiores, 56 y 57, el pesado funciona por un sistema de colores que van desde más cálidos hasta más fríos, esto se traduce a que los colores cálidos son zonas de alta influencia y los fríos de baja. Así con un pincel que sumaba o restaba influencia y la estructura de la maya presente se ha procedido al pesado del modelo.

Por último comentar que se ha probado el Addon Riggify, un añadido a Blender que permite riggear de forma más sencilla los cuerpos humanoides. Han sido probados tanto su versión más compleja, como su versión más sencilla, pero ambos daban resultados muy similares a los ya obtenidos por el pesado automático de Blender y requerían correcciones.

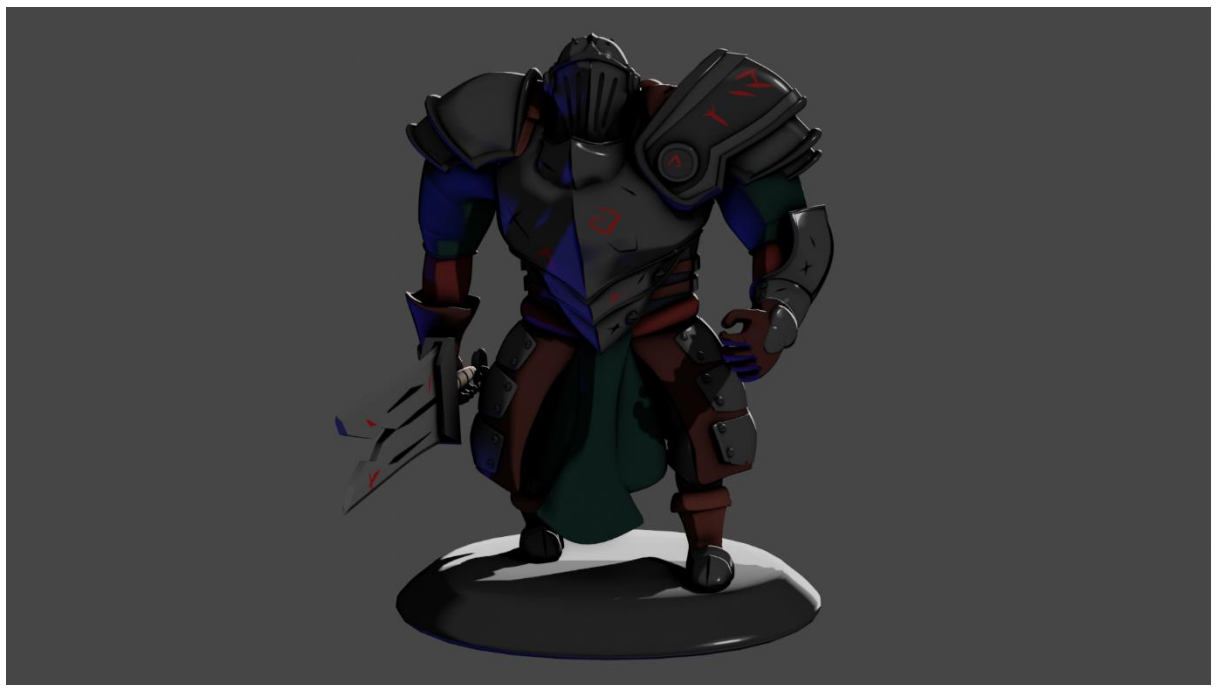

*Ilustración 56 Render Final del Personaje*

#### **4. Conclusiones**

En este último apartado se expondrán las reflexiones y opiniones personales sobre el proceso de elaboración del proyecto y sus resultados.

Para alcanzar todos los objetivos que se comentan al final de este apartado, se han tenido que superar importantes contratiempos que han supuesto todo un reto.

El más grande de ellos ha sido el increíble potencial que posee el software Blender, a la hora de enfrentarse al proyecto han surgido innumerables dudas que en su momento supusieron un gran obstáculo a la hora de moldear el personaje, pero gracias a la enorme cantidad de información que existe sobre Blender en la red, se a logrado aprender lo necesario como para completar los desafíos que planteaba el programa.

Otro de los grandes retos ha sido a la hora del pesado del personaje, la inexperiencia en este ámbito y lo meticuloso que resulta el programa para esta opción ha terminado con un resultado que, si cumple con los objetivos de este resultado, pero no con las expectativas personales de ser capaz de posar mejor al personaje.

El último gran reto ha sido la cantidad de ámbitos incluidos dentro de este proyecto. Dentro de una producción, usualmente no coinciden los puestos de Ilustrador, Modelador, Texturizador y Rigger, normalmente son equipos separados de personas y cada uno se especializa en su mundo, por lo que cargar en una persona todo este proceso ha resultado ser bastante duro, dando muchas veces tumbos en búsqueda de una habilidad o un conocimiento que no se poseía, porque simplemente se escapa de su ámbito, pese a esto la experiencia ha sido muy enriquecedora, permitiendo investigar mucho e investigar los entresijos que contienen las diferentes fases con las que se termina creando un personaje.

A nivel académico, se considera que se ha logrado aportar un documento con los estándares exigibles a un trabajo final de máster, en cuanto a forma y contenido. A su vez, se ha procurado dotar a la memoria del proyecto de información de interés a cerca de la creación y modelado de personajes 3D, con la intención de que sirva de aporte a la comunidad académica y a usuarios de Blender, como guía o apoyo para sus propios proyectos, del mismo modo que se ha podido contar con otros trabajos guía para la elaboración de este.

A nivel profesional ha presentado un reto en el que entender mejor la cadena de producción que siguen las compañías de producción, lo que significa un enriquecimiento a futuro para colaborar con otros en proyectos similares.

A título personal, se ha logrado materializar lo aprendido en el máster en "Postproducción Digital", en un producto audiovisual que representa un reto y una evolución a la hora de comprender mejor las estructuras de trabajo y las técnicas empleadas en los mismos.

Las principales habilidades aplicadas en el proyecto y aprendidas en los estudios mencionados han sido: el diseño y el dibujo artístico como técnica de creación del personaje 2D, el desarrollo de una visión en perspectiva para la transformación del dibujo 2D al modelado 3D, y por supuesto, toda la parte de manejo del software Blender que, además, ha sido necesario también ampliar en gran medida.

Para finalizar, cabe decir que, pese a algunas dificultades, ha sido un proyecto muy satisfactorio. Volver de este modo en el mundo del modelado 3D, junto a programa tan amigable como Blender, ha sido una experiencia muy enriquecedora, que ha despertado viejas pasiones.

#### **5. Bibliografía**

- Bishop, Randy. Boo, Sweeney. Cruz, Meybis. Gadea, Luis. (2020). *Fundamentals of Character Design: How to Create Engaging Characters for Illustration, Animation & Visual Development*. 3DTotal Publishing.
- Blender 3.3 Manual de eferencia Blender Manual. (s.f.). Recuperado 24 de septiembre de 2022, de<https://docs.blender.org/manual/es/latest/>
- Halas,John. Whitaker, Harold. (1981). *Timing for Animation*. Routledge
- Lightning Boy Studio. (s. f.). YouTube. Recuperado 7 de septiembre de 2022, de<https://www.youtube.com/c/LightningBoyStudio>
- Johnston, O., & Thomas, F. (1995, 19 octubre). *The Illusion of Life: Disney Animation*. Disney Editions.
- Selby, Andrew. (2009). *Animación, nuevos proyectos y procesos creativos*. Parramón.

# **Índice de Figuras**

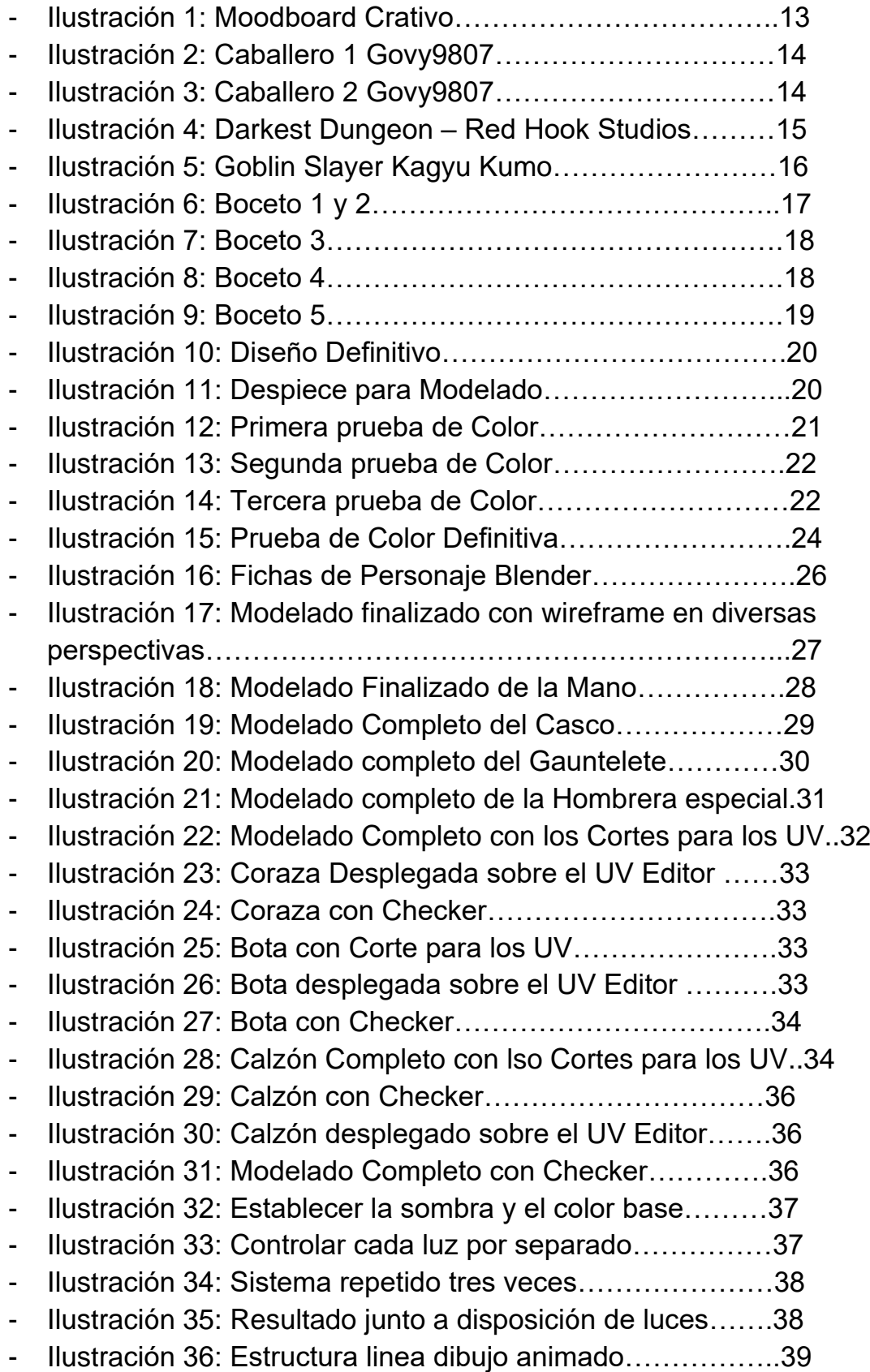

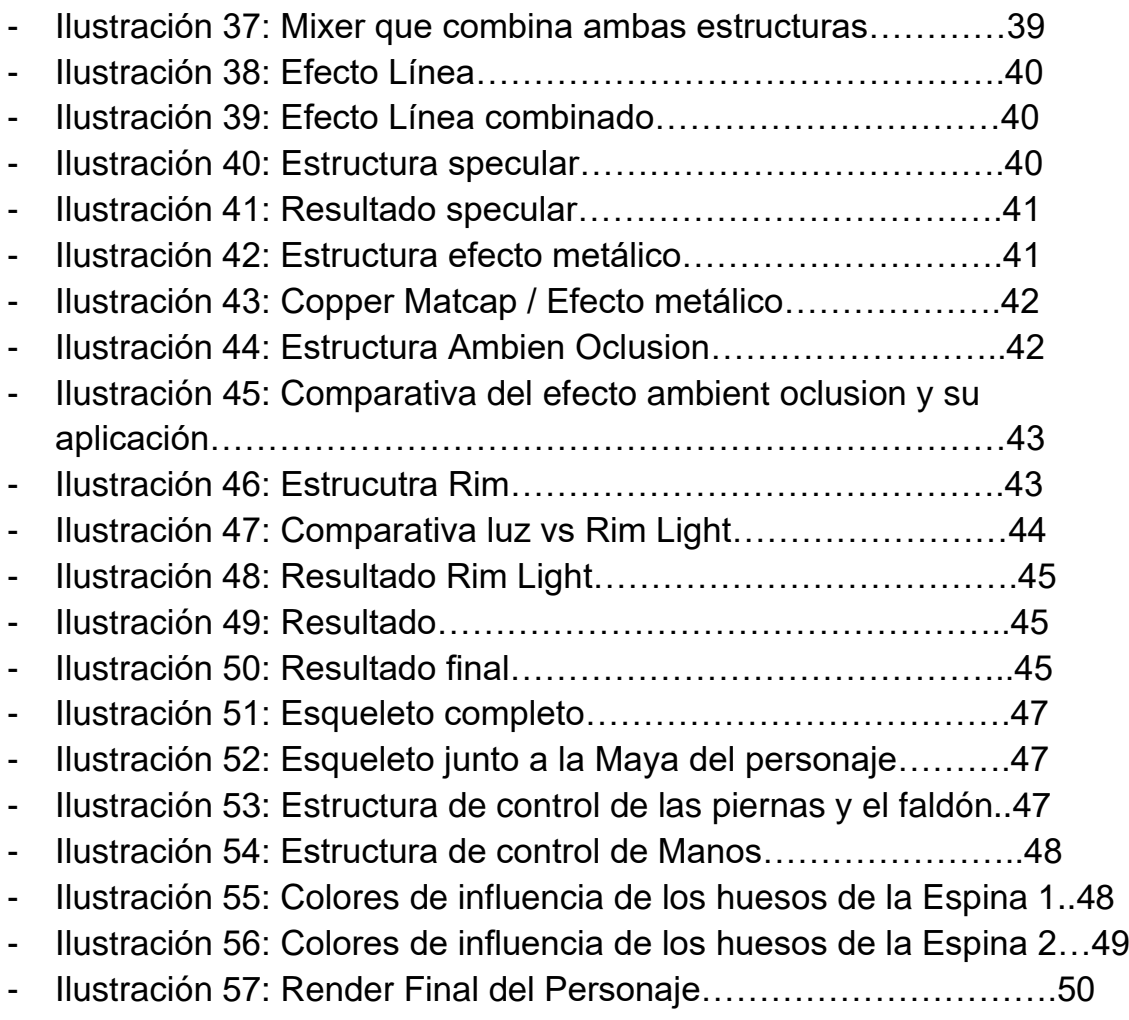